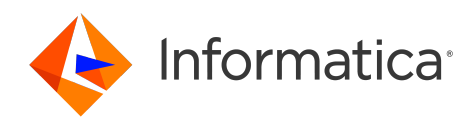

Informatica® PowerExchange for Snowflake 10.5.4

# User Guide for PowerCenter

Informatica PowerExchange for Snowflake User Guide for PowerCenter 10.5.4 May 2023

© Copyright Informatica LLC 2017, 2023

This software and documentation are provided only under a separate license agreement containing restrictions on use and disclosure. No part of this document may be reproduced or transmitted in any form, by any means (electronic, photocopying, recording or otherwise) without prior consent of Informatica LLC.

Informatica, the Informatica logo, and PowerExchange are trademarks or registered trademarks of Informatica LLC in the United States and many jurisdictions throughout the world. A current list of Informatica trademarks is available on the web at https://www.informatica.com/trademarks.html. Other company and product names may be trade names or trademarks of their respective owners.

U.S. GOVERNMENT RIGHTS Programs, software, databases, and related documentation and technical data delivered to U.S. Government customers are "commercial computer software" or "commercial technical data" pursuant to the applicable Federal Acquisition Regulation and agency-specific supplemental regulations. As such, the use, duplication, disclosure, modification, and adaptation is subject to the restrictions and license terms set forth in the applicable Government contract, and, to the extent applicable by the terms of the Government contract, the additional rights set forth in FAR 52.227-19, Commercial Computer Software License.

Portions of this software and/or documentation are subject to copyright held by third parties. Required third party notices are included with the product.

The information in this documentation is subject to change without notice. If you find any problems in this documentation, report them to us at infa\_documentation@informatica.com.

Informatica products are warranted according to the terms and conditions of the agreements under which they are provided. INFORMATICA PROVIDES THE INFORMATION IN THIS DOCUMENT "AS IS" WITHOUT WARRANTY OF ANY KIND, EXPRESS OR IMPLIED, INCLUDING WITHOUT ANY WARRANTIES OF MERCHANTABILITY, FITNESS FOR A PARTICULAR PURPOSE AND ANY WARRANTY OR CONDITION OF NON-INFRINGEMENT.

Publication Date: 2023-05-11

# Table of Contents

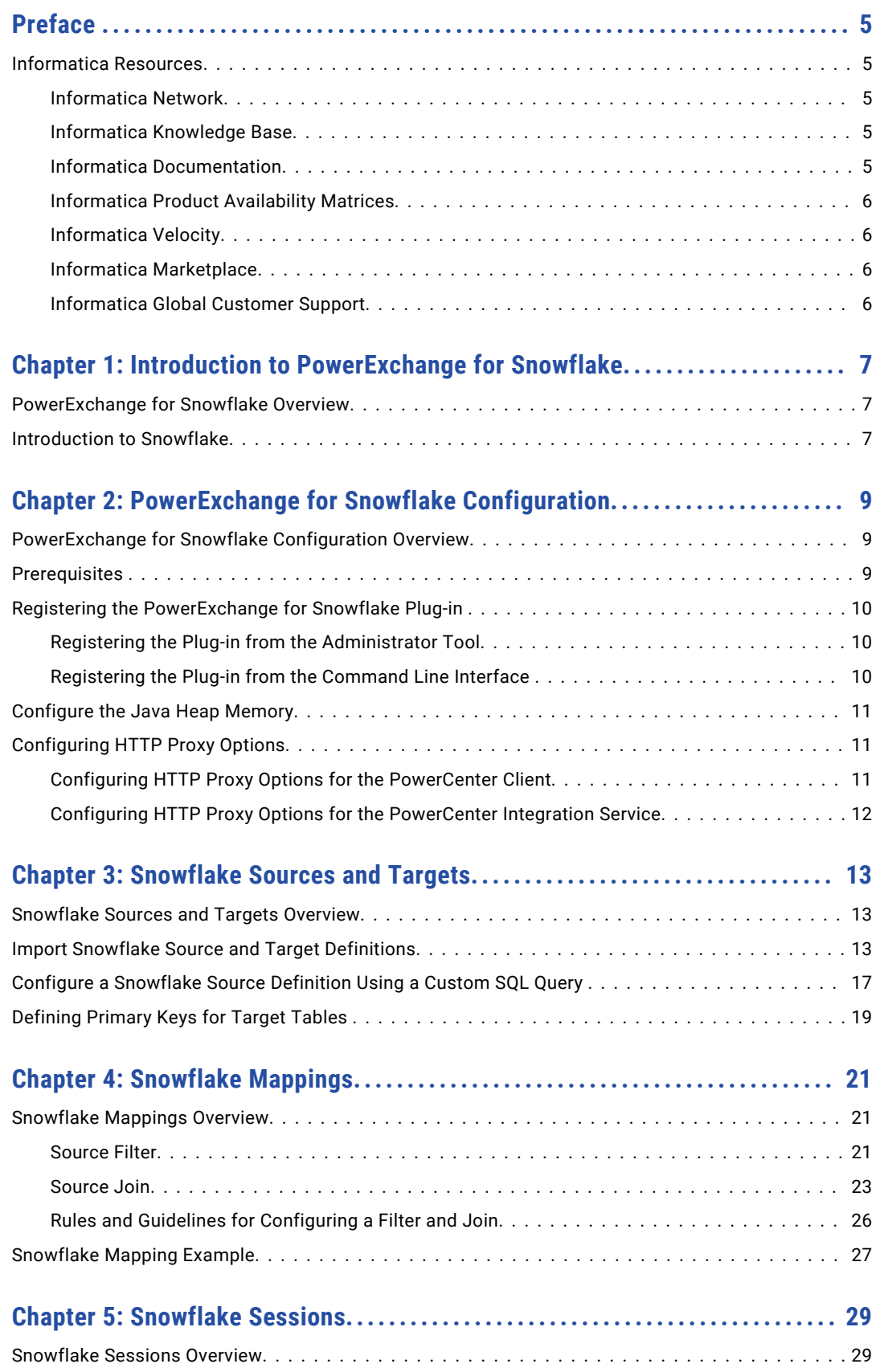

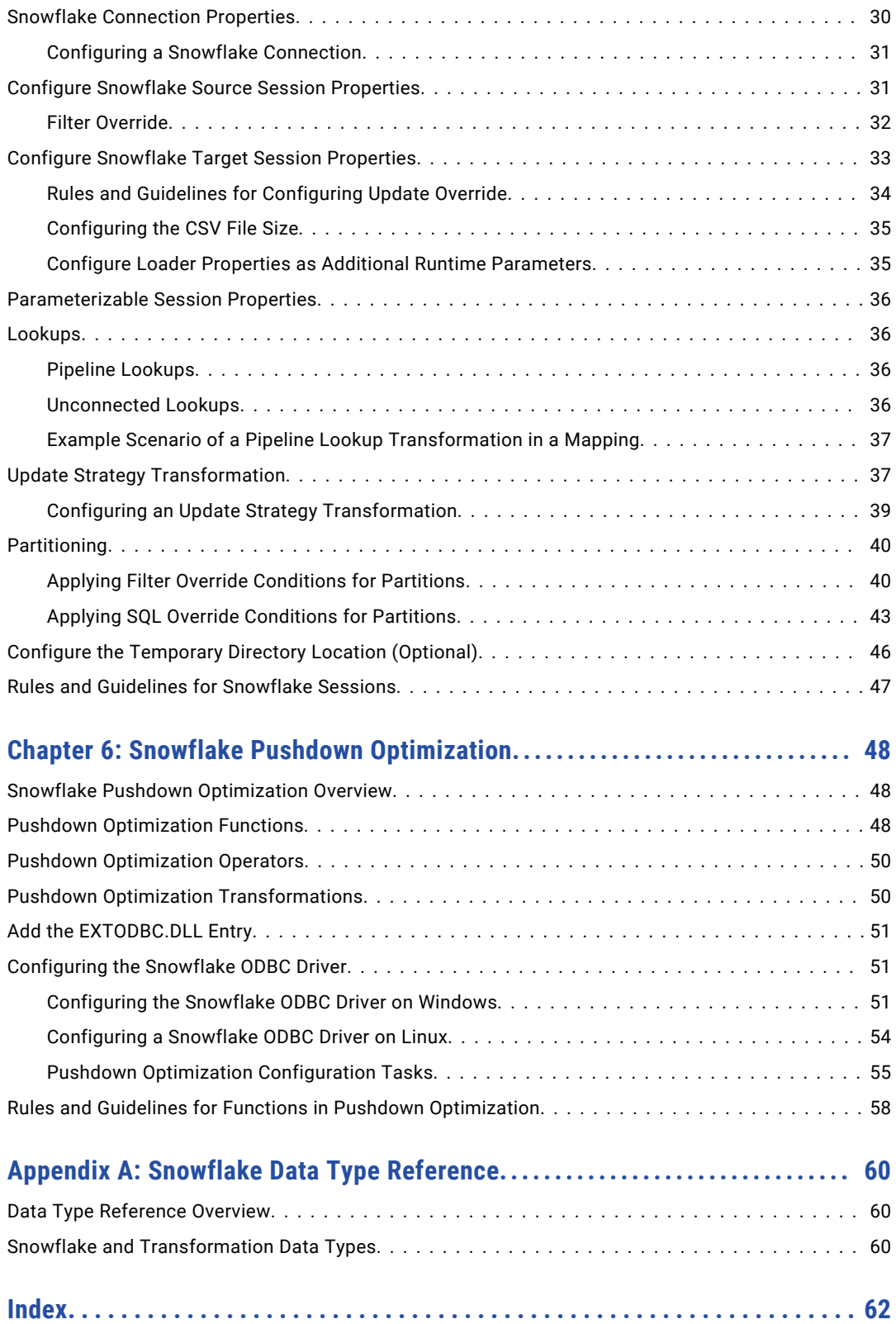

# <span id="page-4-0"></span>Preface

Use the *Informatica® PowerExchange® for Snowflake User Guide* to learn how to read from and write to Snowflake by using the PowerCenter Client. Learn to create a Snowflake connection, develop mappings, and run sessions in an Informatica domain.

## Informatica Resources

Informatica provides you with a range of product resources through the Informatica Network and other online portals. Use the resources to get the most from your Informatica products and solutions and to learn from other Informatica users and subject matter experts.

### Informatica Network

The Informatica Network is the gateway to many resources, including the Informatica Knowledge Base and Informatica Global Customer Support. To enter the Informatica Network, visit [https://network.informatica.com.](https://network.informatica.com)

As an Informatica Network member, you have the following options:

- **•** Search the Knowledge Base for product resources.
- **•** View product availability information.
- **•** Create and review your support cases.
- **•** Find your local Informatica User Group Network and collaborate with your peers.

### Informatica Knowledge Base

Use the Informatica Knowledge Base to find product resources such as how-to articles, best practices, video tutorials, and answers to frequently asked questions.

To search the Knowledge Base, visit [https://search.informatica.com.](http://search.informatica.com) If you have questions, comments, or ideas about the Knowledge Base, contact the Informatica Knowledge Base team at [KB\\_Feedback@informatica.com.](mailto:KB_Feedback@informatica.com)

### Informatica Documentation

Use the Informatica Documentation Portal to explore an extensive library of documentation for current and recent product releases. To explore the Documentation Portal, visit <https://docs.informatica.com>.

If you have questions, comments, or ideas about the product documentation, contact the Informatica Documentation team at [infa\\_documentation@informatica.com.](mailto:infa_documentation@informatica.com)

### <span id="page-5-0"></span>Informatica Product Availability Matrices

Product Availability Matrices (PAMs) indicate the versions of the operating systems, databases, and types of data sources and targets that a product release supports. You can browse the Informatica PAMs at [https://network.informatica.com/community/informatica-network/product-availability-matrices.](https://network.informatica.com/community/informatica-network/product-availability-matrices)

### Informatica Velocity

Informatica Velocity is a collection of tips and best practices developed by Informatica Professional Services and based on real-world experiences from hundreds of data management projects. Informatica Velocity represents the collective knowledge of Informatica consultants who work with organizations around the world to plan, develop, deploy, and maintain successful data management solutions.

You can find Informatica Velocity resources at<http://velocity.informatica.com>. If you have questions, comments, or ideas about Informatica Velocity, contact Informatica Professional Services at [ips@informatica.com](mailto:ips@informatica.com).

### Informatica Marketplace

The Informatica Marketplace is a forum where you can find solutions that extend and enhance your Informatica implementations. Leverage any of the hundreds of solutions from Informatica developers and partners on the Marketplace to improve your productivity and speed up time to implementation on your projects. You can find the Informatica Marketplace at [https://marketplace.informatica.com.](https://marketplace.informatica.com)

### Informatica Global Customer Support

You can contact a Global Support Center by telephone or through the Informatica Network.

To find your local Informatica Global Customer Support telephone number, visit the Informatica website at the following link:

<https://www.informatica.com/services-and-training/customer-success-services/contact-us.html>.

To find online support resources on the Informatica Network, visit [https://network.informatica.com](http://network.informatica.com) and select the eSupport option.

## <span id="page-6-0"></span>CHAPTER 1

# Introduction to PowerExchange for Snowflake

This chapter includes the following topics:

- **•** PowerExchange for Snowflake Overview, 7
- **•** Introduction to Snowflake, 7

## PowerExchange for Snowflake Overview

You can use PowerExchange for Snowflake to extract data from and load data to Snowflake.

You can extract data from other applications, databases, and flat files, and use PowerExchange for Snowflake to load the data to Snowflake. You can also read data from and write data to Snowflake that is enabled for staging data in Amazon, Azure, and Google Cloud Platform.

You can import Snowflake objects as sources and targets to create mappings, and run a session to extract data from or load data to Snowflake. When you use Snowflake objects in mappings, you must configure properties specific to Snowflake.

#### Example

An enterprise application uses an Oracle database to store the product transaction details such as transactionID, customerID, productID, quantity, and order date. You need to analyze the completed transactions, pending transactions, and availability of stock. Use PowerExchange for Snowflake to create a mapping to extract all the transaction records from the Oracle source and load the records to a Snowflake target for data analysis.

## Introduction to Snowflake

Snowflake is a cloud data warehouse service that organizations can use to store and analyze data.

Snowflake is a Software-as-a-Service (SaaS) application that uses an SQL database engine with an architecture designed for the cloud.

The Snowflake architecture comprises the following three layers, which sets Snowflake apart from other data warehouses with its additional functionalities and capabilities:

- **•** Database Storage. When you load data to Snowflake, Snowflake reorganizes and stores the data in the Snowflake database. You can access the data stored in the Snowflake database through SQL query operations.
- **•** Query Processing. Snowflake processes all queries in the query processing layer. The processing layer contains all the compute resources that Snowflake needs to run queries. For example, Snowflake uses CPU, memory, and temporary storage to run queries.
- **•** Cloud Services. The cloud services layer contains all the different components that Snowflake needs to process the user requests. For example, Snowflake uses authentication, infrastructure management, and access control services to process user requests.

## <span id="page-8-0"></span>CHAPTER 2

# PowerExchange for Snowflake Configuration

This chapter includes the following topics:

- **•** PowerExchange for Snowflake Configuration Overview, 9
- **•** Prerequisites , 9
- **•** Registering the [PowerExchange](#page-9-0) for Snowflake Plug-in , 10
- **•** [Configure](#page-10-0) the Java Heap Memory, 11
- **•** [Configuring](#page-10-0) HTTP Proxy Options, 11

# PowerExchange for Snowflake Configuration **Overview**

PowerExchange for Snowflake installs with PowerCenter. After you install or upgrade Informatica Services, you must register the PowerExchange for Snowflake plug-in with the PowerCenter repository.

# **Prerequisites**

Before you use PowerExchange for Snowflake, perform the following tasks:

- **•** Install or upgrade PowerCenter.
- **•** Verify that you have read and write permissions on the following directories on each machine that runs the PowerCenter Integration Service and PowerCenter Repository Service:
	- <Informatica installation directory>\server\connectors\cci\plugins
	- <Informatica installation directory>\server\bin\Plugin
	- <Informatica installation directory>\connectors\thirdparty
- **•** Verify that you have read and write permissions on the following directories on each machine where you installed the PowerCenter Client:
	- <Informatica installation directory>\clients\PowerCenterClient
	- <Informatica installation directory>\clients\PowerCenterClient\bin\Help\<language>

<span id="page-9-0"></span>For more information about product requirements and supported platforms, see the Product Availability Matrix on Informatica Network: [https://network.informatica.com/community/informatica-network/product-availability-matrices.](https://network.informatica.com/community/informatica-network/product-availability-matrices)

# Registering the PowerExchange for Snowflake Plugin

After you complete the installation, register the PowerExchange for Snowflake plug-in with the repository.

To register the plug-in, the repository must be running in exclusive mode. Use the Administrator tool or the pmrep RegisterPlugin command line program to register the plug-in. If you do not have the correct privileges to register the plug-in, contact the user who manages the PowerCenter Repository Service.

The plug-in file is an .xml file that defines the functionality of the adapter. When you install the server component, the installer copies the plug-in file to the following directory:

<Informatica installation directory>/server/bin/Plugin

The name of the plug-in file for PowerExchange for Snowflake is SnowflakeCloudDataWarehousePlugin.xml.

### Registering the Plug-in from the Administrator Tool

Register a repository plug-in to add its functionality to the repository.

- 1. Run the PowerCenter Repository Service in exclusive mode.
- 2. In the **Navigator**, select the PowerCenter Repository Service to which you want to add the plug-in.
- 3. In the **Contents** panel, click the **Plug-ins** view.
- 4. In the **Actions** menu of the **Domain** tab, select **Register Plug-in**.
- 5. On the **Register Plugin** page, click the **Browse** button to locate the plug-in file.
- 6. Enter your user name and password.
- 7. Click **OK**.

The PowerCenter Repository Service registers the plug-in with the repository. The results of the registration operation appear in the activity log.

8. Run the PowerCenter Repository Service in normal mode.

### Registering the Plug-in from the Command Line Interface

You can use the pmrep RegisterPlugin command to register the plug-in from the command line interface.

- 1. Run the PowerCenter Repository Service in exclusive mode.
- 2. Run the pmrep Connect command to connect to the Repository Service with a user account that has the Administrator Repository privilege.

The RegisterPlugin command uses the following syntax:

pmrep connect -r <repository name> -d <domain name> -n <domain user name> -x <domain\_password>

3. Find <adaptername>.xml in the following directory:

<Informatica installation directory>\server\bin\Plugin

<span id="page-10-0"></span>4. Run the pmrep RegisterPlugin command to update the repository.

The RegisterPlugin command uses the following syntax:

```
pmrep registerplugin -i <Informatica installation directory\server\bin\Plugin
\SnowflakeCloudDataWarehousePlugin.xml –e
```
## Configure the Java Heap Memory

When the source or target contains a large amount of data, configure the memory for the Java heap size on the node that runs the PowerCenter Integration Service. You must ensure that the minimum physical memory available on the server machine for each session is in the range of 300 to 500 MB.

You must set a maximum heap size value based on the amount of data that you want to process.

- 1. In the Administrator tool, navigate to the PowerCenter Integration Service for which you want to change the Java heap size.
- 2. On the **Processes** tab, edit the **General Properties** section.
- 3. Specify the maximum heap size in Java SDK Maximum Memory limit based on the amount of data you want to process.

The default value of the maximum heap size is 64 MB and the minimum size is 32 MB.

- 4. Click **OK**.
- 5. Recycle the PowerCenter Integration Service.

# Configuring HTTP Proxy Options

If your organization uses a proxy server to access the internet, you can configure the HTTP proxy server authentication settings for the PowerCenter Client and the PowerCenter Integration Service to read data from or write data to Snowflake.

### Configuring HTTP Proxy Options for the PowerCenter Client

You can configure the proxy server authentication settings in the colly moptions.ini file for the PowerCenter Client.

- 1. Ensure that you enable the proxy server settings from your web browser.
- 2. Access the ccijvmoptions.ini file from the following location: <PowerCenter Installation Directory>\clients\PowerCenterClient\client\bin
- 3. Add the following properties to the contiverations. in file:

```
-Dhttp.useProxy=true
-Dhttps.proxyHost=<Host name of the HTTPS proxy server>
-Dhttp.proxyHost=<Host name of the HTTP proxy server>
-Dhttps.proxyPort=<Port number of the HTTPS proxy server>
-Dhttp.proxyPort=<Port number of the HTTP proxy server>
```
4. Restart the PowerCenter Client.

### <span id="page-11-0"></span>Configuring HTTP Proxy Options for the PowerCenter Integration **Service**

You can configure the proxy server authentication settings for the PowerCenter Integration Service from the Administrator Console.

- 1. Ensure that you enable the proxy server settings from your web browser.
- 2. In the Administrator Console, navigate to the PowerCenter Integration Service for which you want to set the proxy server settings and then add the following JVM options in the custom properties section:

```
JVMOption1=-Dhttp.useProxy=true
JVMOption2=-Dhttps.proxyHost=<Host name of the HTTP proxy server>
JVMOption3=-Dhttps.proxyPort=<Port number of the HTTP proxy server>
```
3. Restart the PowerCenter Integration Service.

For more information about the proxy settings configuration for the JDBC driver, see <https://docs.snowflake.net/manuals/user-guide/jdbc-configure.html#connecting-using-a-proxy-server>

# <span id="page-12-0"></span>CHAPTER 3

# Snowflake Sources and Targets

This chapter includes the following topics:

- **•** Snowflake Sources and Targets Overview, 13
- **•** Import Snowflake Source and Target Definitions, 13
- **•** Configure a [Snowflake](#page-16-0) Source Definition Using a Custom SQL Query , 17
- **•** [Defining](#page-18-0) Primary Keys for Target Tables , 19

## Snowflake Sources and Targets Overview

You can create a mapping with a Snowflake source to extract data from Snowflake. You can create a mapping with any source and a Snowflake target to load data to Snowflake. You can use tables, external tables, views, or materialized views as Snowflake sources.

When the PowerCenter Integration Service extracts data from the source or loads data to the target, it converts the data based on the data types associated with the source or the target.

# Import Snowflake Source and Target Definitions

Use the **Create PowerExchange For Snowflake Source** or **Create PowerExchange For Snowflake Target**  wizard to import Snowflake source and target definitions into the PowerCenter repository.

You must import Snowflake source and target objects before you create a mapping.

- 1. Start PowerCenter Designer and connect to a PowerCenter repository configured with a Snowflake instance.
- 2. Open a source or target folder.

#### 3. Select **Source Analyzer** or **Target Designer**.

**•** In the Source Analyzer, click **Sources** > **Create PowerExchange For Snowflake Source**. The following image shows the option to create a Snowflake source:

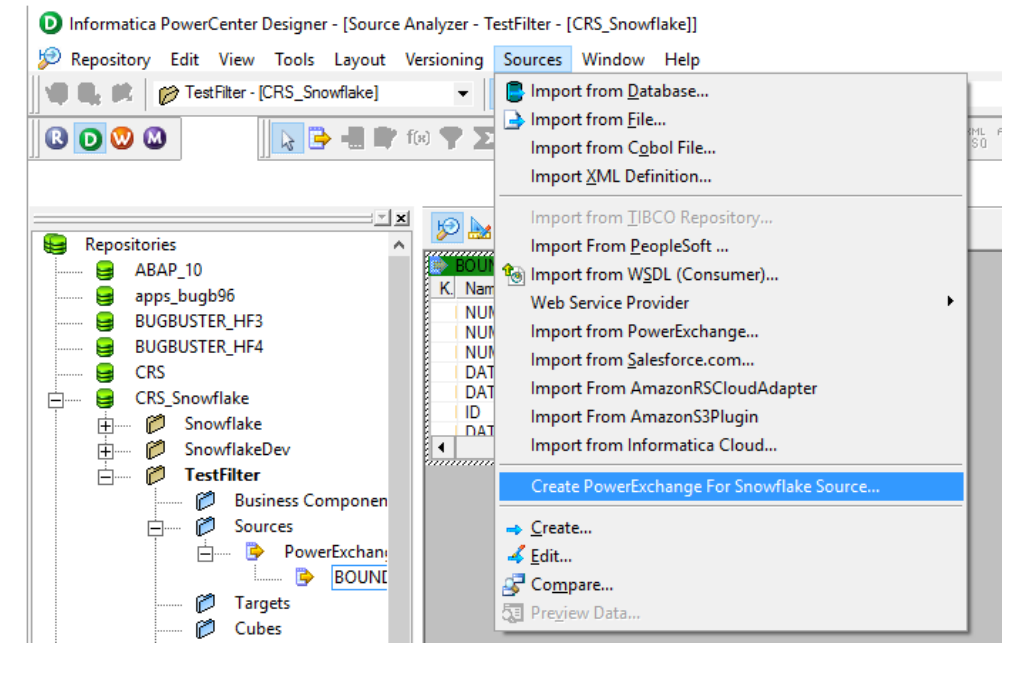

The **Snowflake Connection Details** dialog box appears.

**•** In the Target Analyzer, click **Targets** > **Create PowerExchange For Snowflake Target**. The following image shows the option to create a Snowflake target:

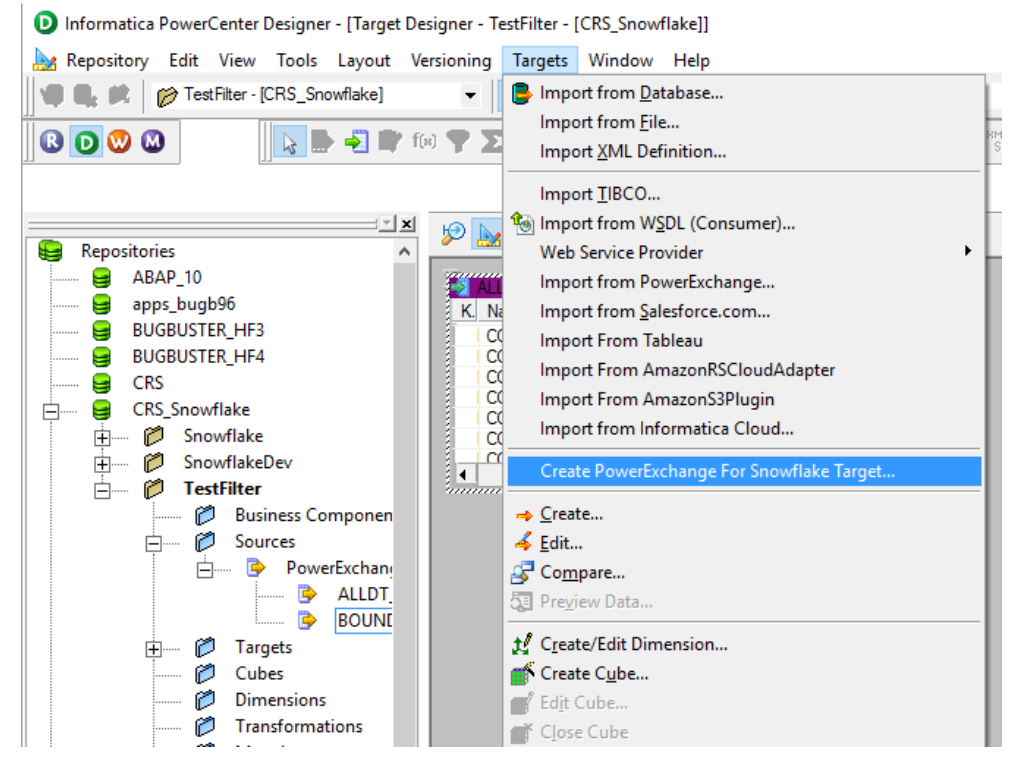

The **Snowflake Connection Details** dialog box appears.

4. Configure the following connection parameters:

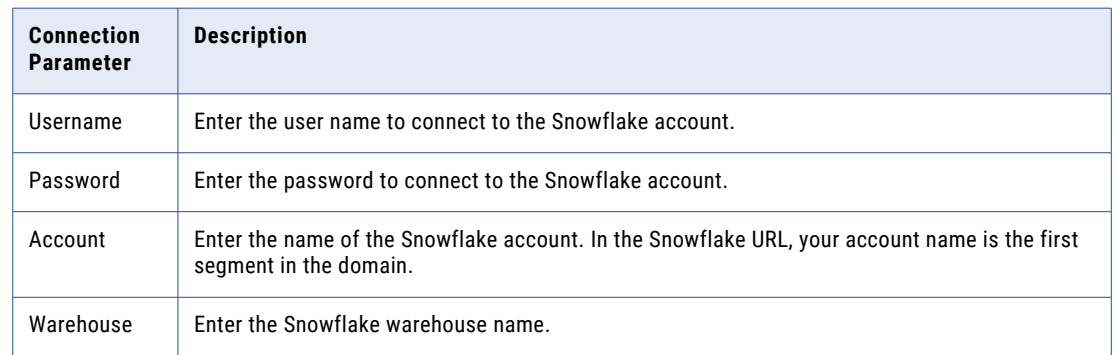

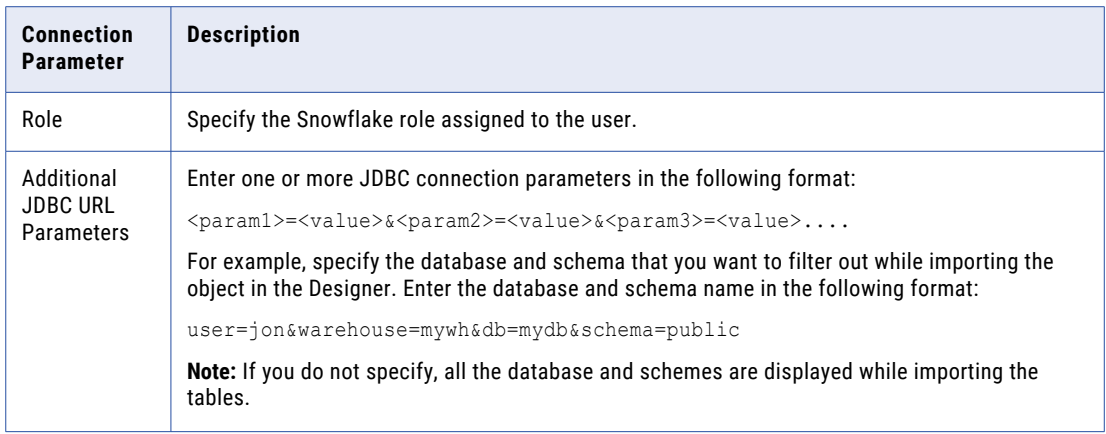

- 5. Click **Test** to test the connection.
- 6. Click **Finish** to add the connection.
- 7. Click **Next**.

The **Select Objects from** tab appears.

8. Select the database and schema in **Package Explorer**.

The following image shows the list of tables that appear:

Create PowerExchange For Snowflake Source

 $\Box$   $\times$ 

#### **Select Objects from:**

tempconnection4

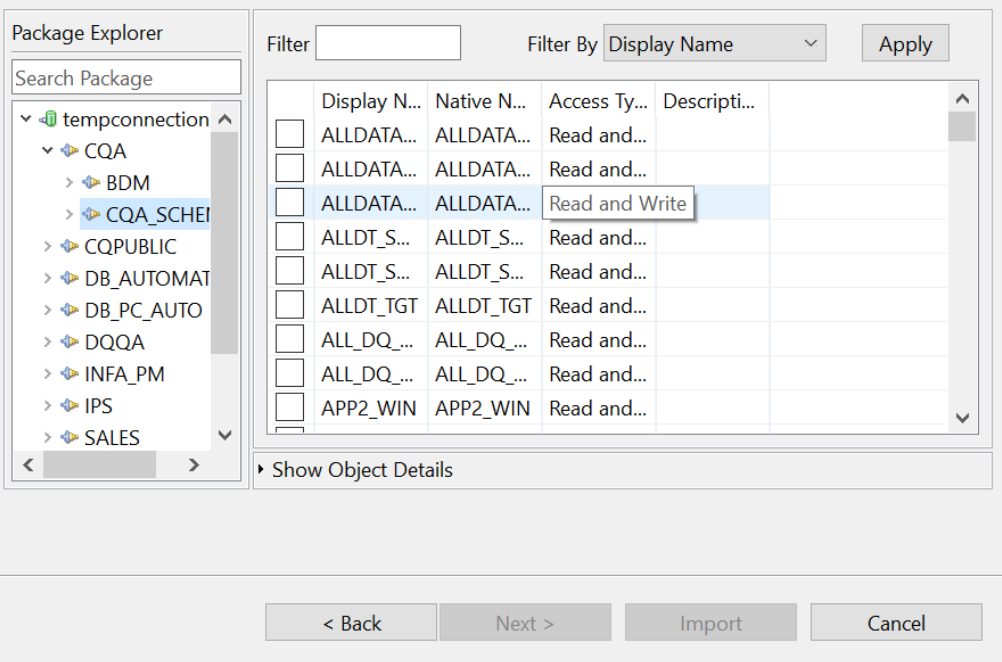

**Note:** The package explorer displays only the database and schema name specified in the **Additional JDBC URL Parameters** field in the connection properties. If you have not specified the database and schema name specified in the **Additional JDBC URL Parameters** field, all the database and schemas are displayed.

<span id="page-16-0"></span>9. Select the table that you want to import, and then click **Import**.

To view the table metadata, select the table, and double-click the table name.

# Configure a Snowflake Source Definition Using a Custom SQL Query

You can configure a Snowflake source definition either by selecting the tables in the package explorer or by using a custom SQL query.

- 1. Start PowerCenter Designer and connect to a PowerCenter repository configured with a Snowflake instance.
- 2. Open a source folder.
- 3. Open the **Source Analyzer**, and then click **Sources** > **Create PowerExchange For Snowflake Source**. The **Snowflake Connection Details** dialog box appears.
- 4. Add the connection details, and click **Finish** to add the connection.
- 5. Click **Next**.

The **Select Objects from** tab appears.

- 6. Select the database and schema in **Package Explorer**.
- 7. To configure a Snowflake source, select the source type:
	- **•** Select **From Object** to select from the list of tables that you want to import, and then click **Import**.

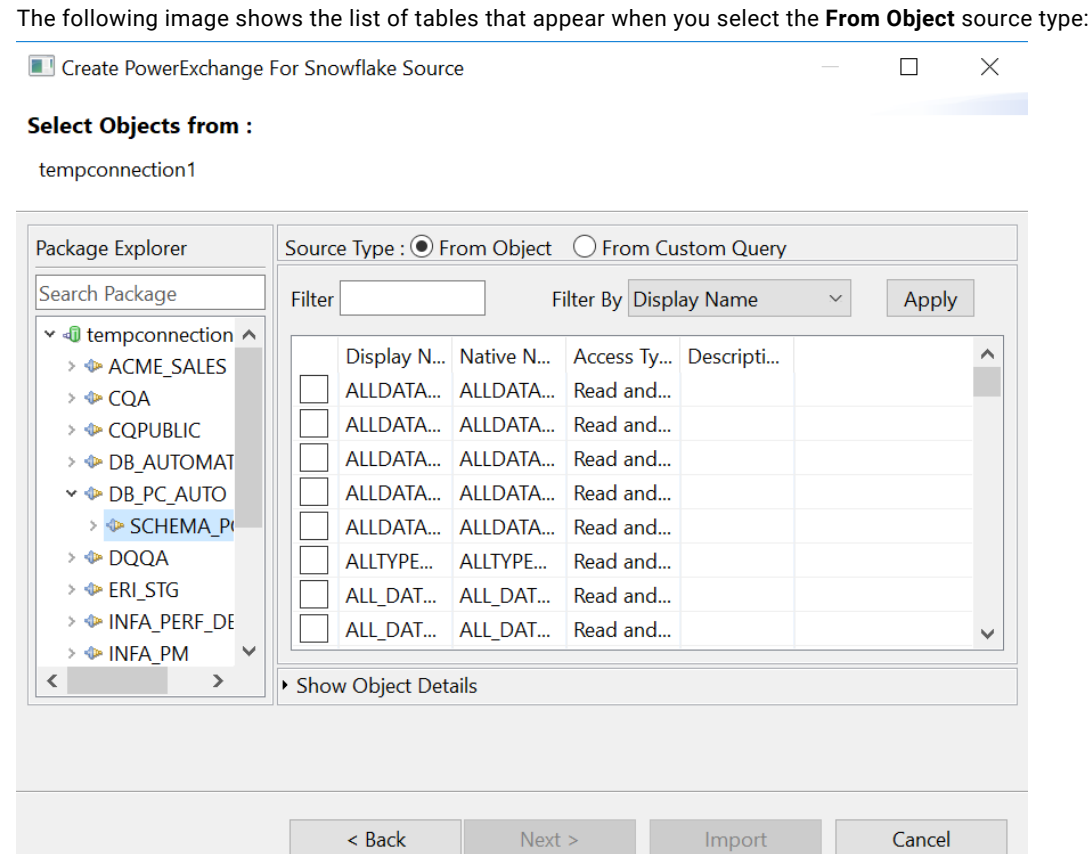

**•** Select **From Custom Query** to configure the source using a custom SQL query, and click **Import**.

<span id="page-18-0"></span>The following image shows the configured custom query to import the tables:

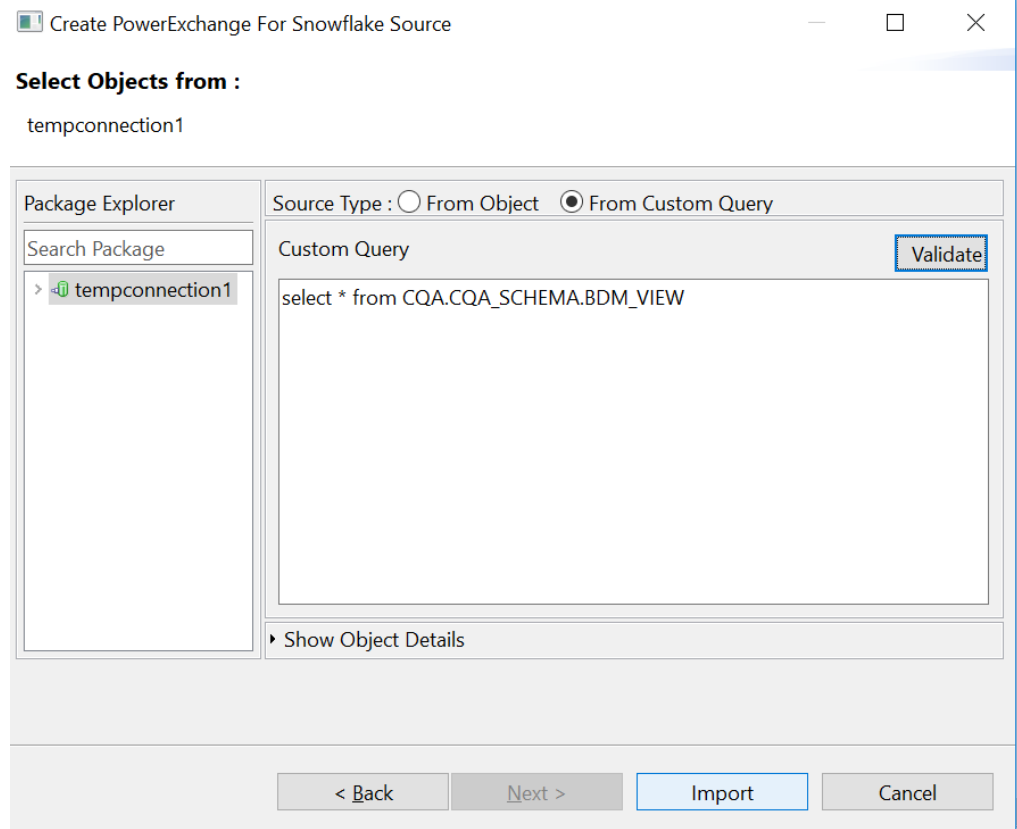

**Note:** If you want to edit a custom SQL query and then reimport the source into PowerCenter Designer, the column order of the object is changed and the mapping fails. You must ensure to maintain the column order of the object.

# Defining Primary Keys for Target Tables

When you update or delete records in a Snowflake target, you might encounter the following scenarios with primary keys:

- **•** The target table does not have the primary keys defined.
- **•** The data imported from the source table in a mapping contains duplicate values for the primary keys.

In these scenarios, you can define the primary keys before you update or delete records in Snowflake.

Choose one from the following options:

#### **Define Primary Keys in the Snowflake Target Tables**

Before you import the Snowflake target definition in the PowerCenter Designer, define the primary keys in the Snowflake target table.

#### **Define Primary Keys for the Target Definition from the Designer**

After you import the Snowflake target definition in the PowerCenter Designer, define the primary keys in the target definition from the Designer.

- 1. Double-click the imported Snowflake target definition.
- 2. Under **Key Type** on the **Columns** tab, select the required number of primary keys for the columns. The following image shows the **Key Type** field where you can specify the primary keys for the column:

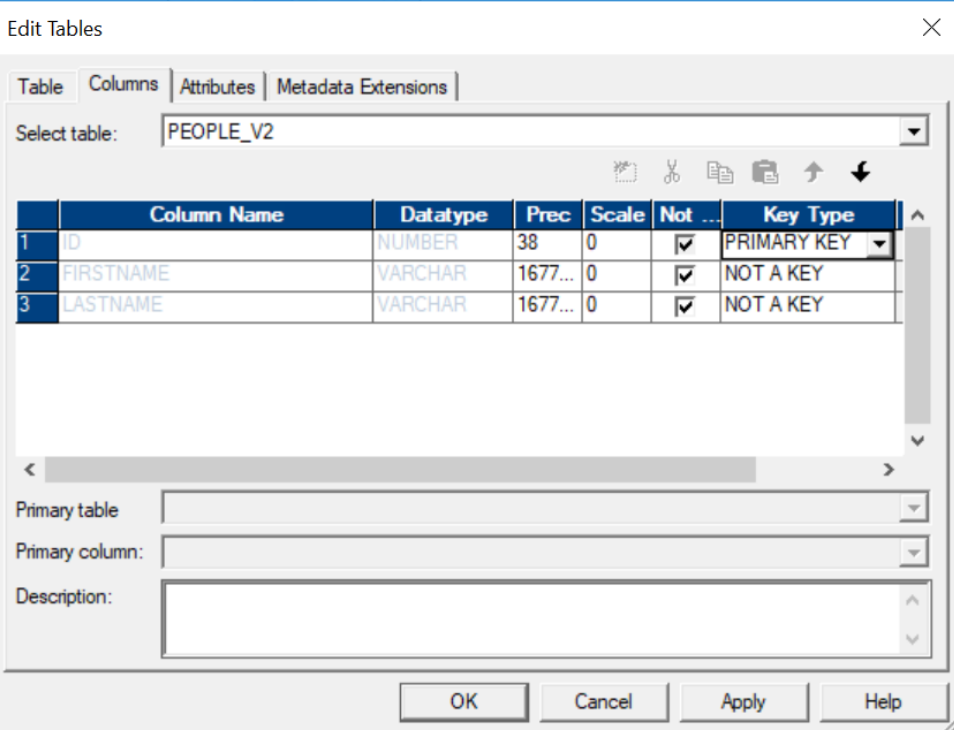

3. Click **OK**.

# <span id="page-20-0"></span>CHAPTER 4

# Snowflake Mappings

This chapter includes the following topics:

- **•** Snowflake Mappings Overview, 21
- **•** [Snowflake](#page-26-0) Mapping Example, 27

# Snowflake Mappings Overview

After you import a Snowflake source or target definition into the PowerCenter repository, you can create a mapping to extract data from a Snowflake source or load data to a Snowflake target.

You can extract data from one or more Snowflake sources, and load data to one or more Snowflake targets. You can join multiple Snowflake tables when you specify a join condition.

You can enter a filter condition to reduce the number of source rows the PowerCenter Integration Service returns from Snowflake sources. You can enter a single filter condition or a series of conditions.

### Source Filter

You can enter a filter condition to reduce the number of source rows the PowerCenter Integration Service returns from Snowflake sources. You can enter a single filter condition or a series of conditions.

Use the source filter in the **Application Source Qualifier** to retrieve rows from an entity that meet a condition.

You can provide a source filter to improve the performance when you read from Snowflake.

**Note:** You cannot apply a filter on Snowflake data of Binary or Time data type.

#### <span id="page-21-0"></span>Configuring a Source Filter

Configure a source filter from the **Application Source Qualifier**.

1. In the **Mapping Designer**, double-click the **Application Source Qualifier**.

The **Edit Transformation** tab appears as shown in the following image:

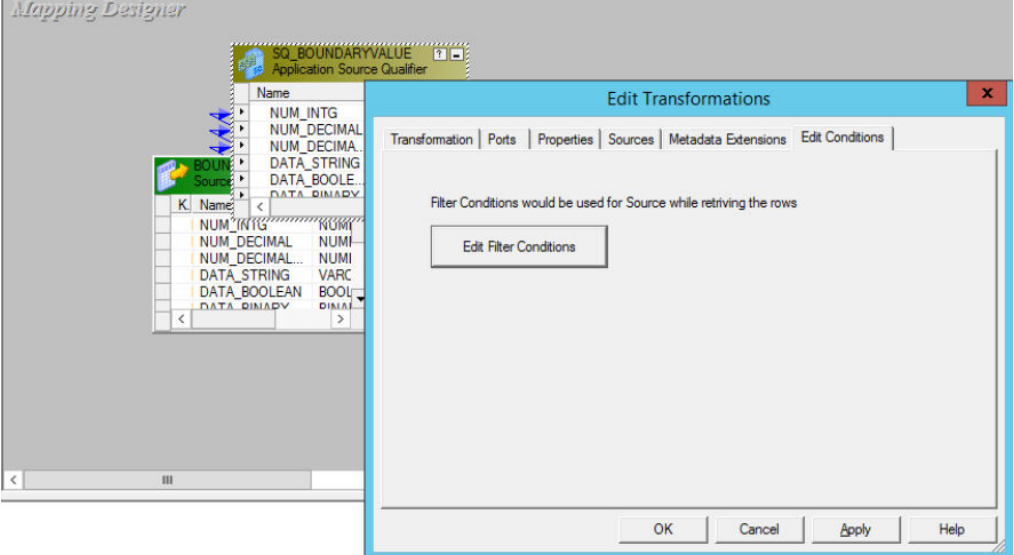

- 2. Click the **Edit Conditions** tab.
- 3. Click **Edit Filter Conditions**.

The **Add Filter Condition** dialog box appears.

4. Select the filter field and operator that you want to specify in the condition, enter a value for the condition, and click **Add Condition**.

The condition appears in the Filter Expression pane as shown in the following image:

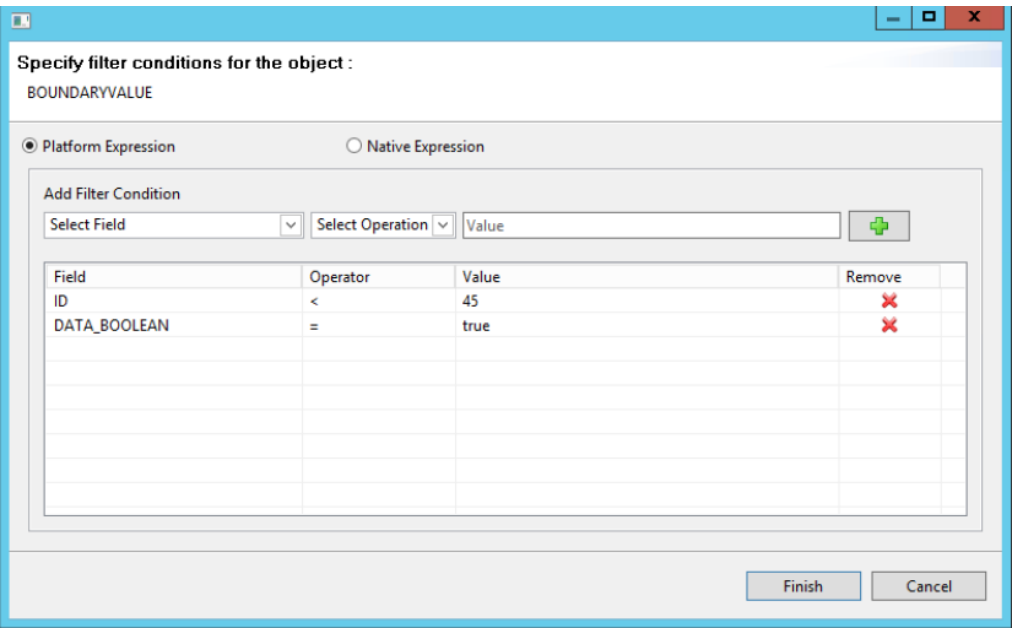

- 5. Click **Finish** to add the filter condition.
- 6. Click **OK**.

### <span id="page-22-0"></span>Source Join

You can enter a join condition to join multiple Snowflake source tables.

Configure the source join from the Application Source Qualifier of the parent table. When you configure the join in the Mapping Designer, retain the source qualifier only of the parent table and then link the fields from the child tables to the parent source qualifier.

Use the Infa Expression or Native Expression type to define the relationship of the tables that you want to join.

#### Configuring a Source Join

You can use the Application Source Qualifier of the parent table to join multiple tables.

- 1. In the **Mapping Designer**, retain the source qualifier only of the parent table and manually delete the source qualifiers for the child tables.
- 2. Link the fields from the child tables to the parent source qualifier.

The following image shows an example mapping that contains the linked child tables with the parent source qualifier:

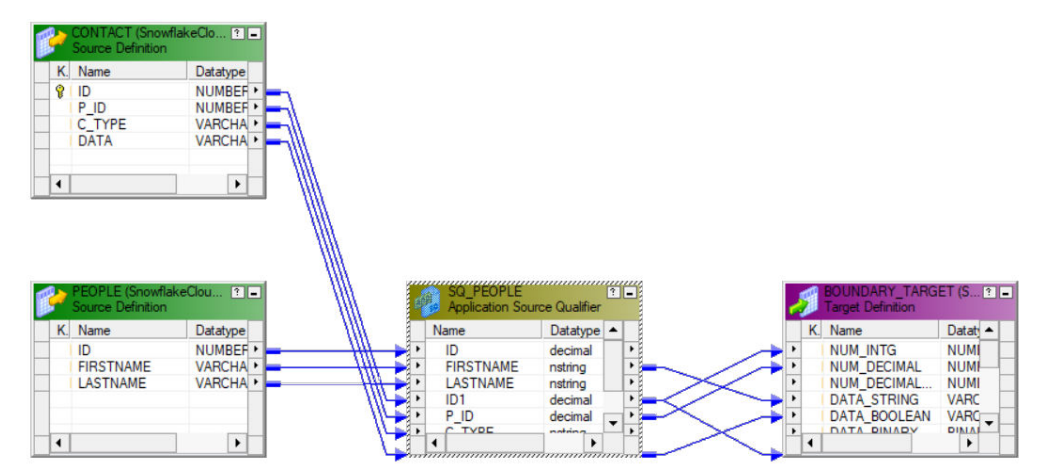

3. Double-click the **Application Source Qualifier** of the parent table.

The **Edit Transformation** tab appears.

The following image shows the **Edit Conditions** tab in the Application Source Qualifier Transformation type:

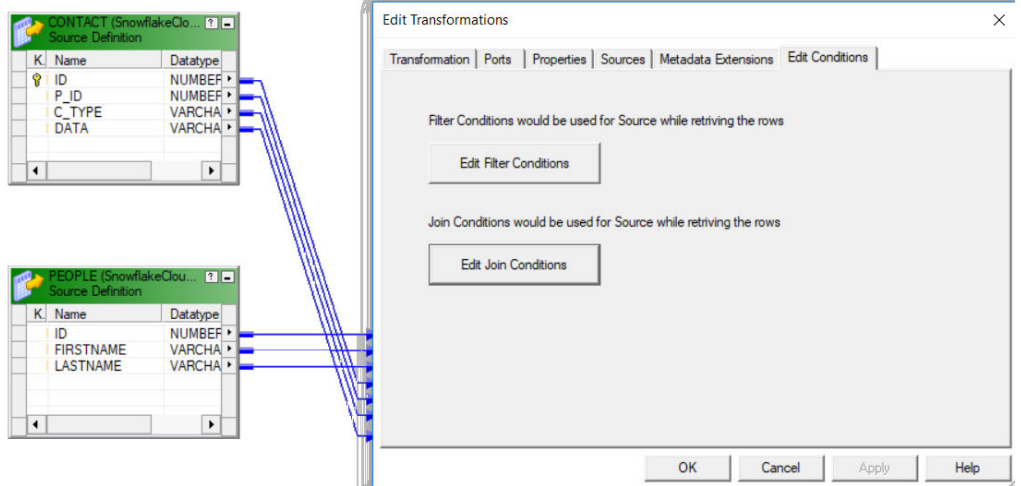

- 4. Click the **Edit Conditions** tab.
- 5. Click **Edit Join Conditions**.
- 6. To define a join condition for the tables using **Infa Expression**, perform the following tasks:
	- a. In the **Tables** section, select the child table, and then select the join type for the child table with the parent table.

b. In the **Relationships** section, define the relationship for the join.

The **Add** button in the **Relationships** section enables only when you select the child table.

The following image shows the join types that you can configure and the relationship that you can define to join tables when you use the Infa expression:

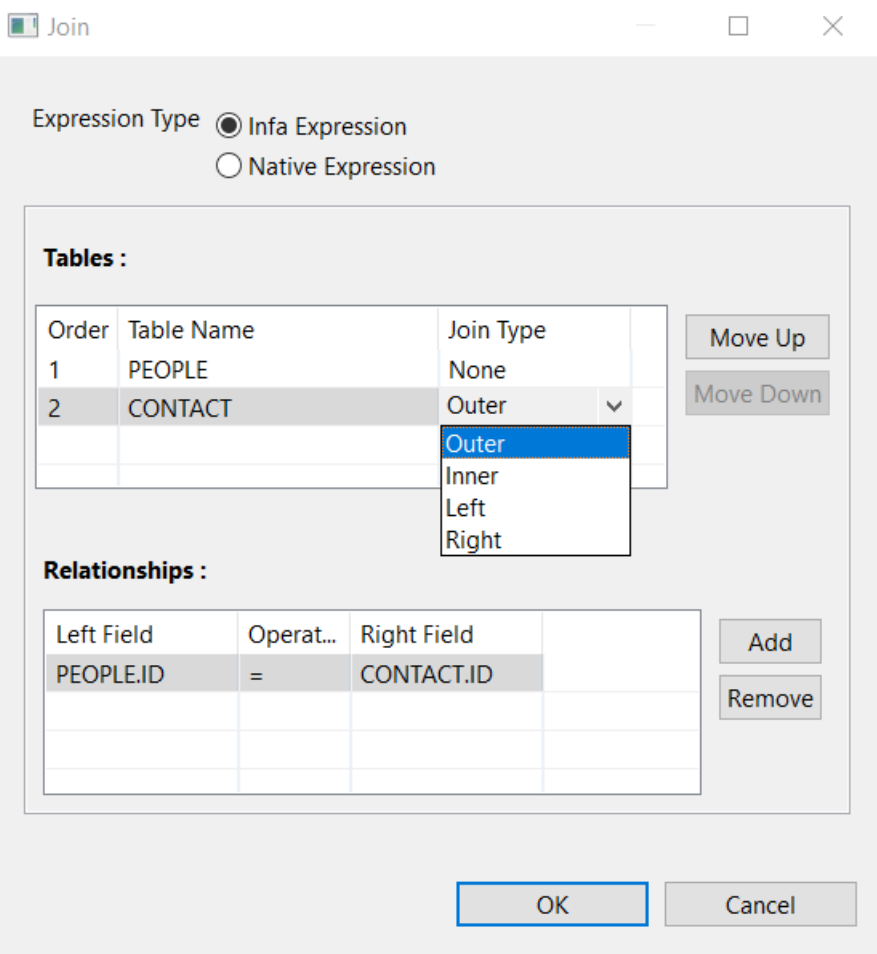

7. To define a join condition using **Native Expression**, select the fields and define a join query syntax:

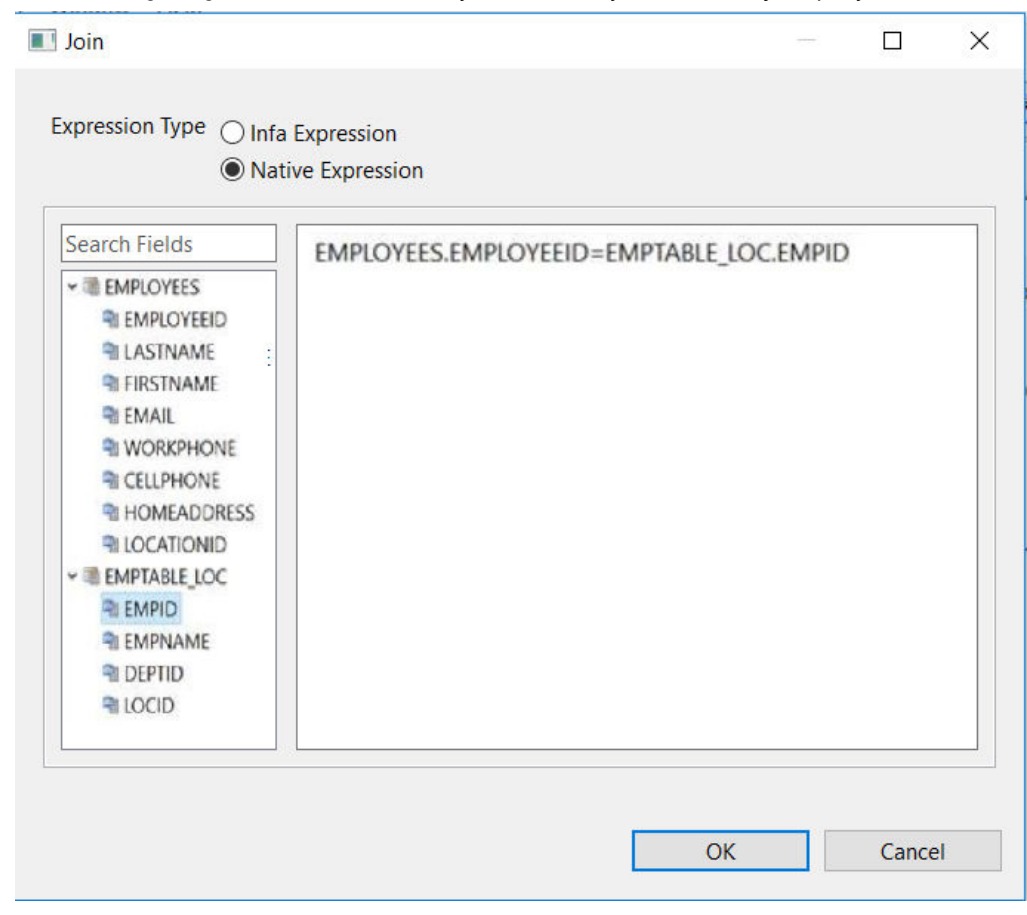

<span id="page-25-0"></span>The following image shows the fields that you add when you define the join query:

8. Click **OK**.

### Rules and Guidelines for Configuring a Filter and Join

Use the following rules and guidelines when you configure a filter and join:

- **•** You cannot use the OR operator in a filter condition.
- **•** When you configure a native filter or join condition to import Snowflake tables, and the table name and column name contains special characters, you must add both the table name and column name in double quotes.
- **•** If you configure both a native filter and a join condition in the Snowflake application source qualifier, and two Snowflake tables have similar column names, you must manually add the table name in the native filter expression and run the mapping.
- **•** To define a join or filter condition using the Native Expression, select the fields and define the query syntax for the join or filter. You must specify only the condition and not the type of join in the query. The condition you specify in the text box for the native expression is appended to the join or filter condition. Only the inner join is supported for a native expression.

# <span id="page-26-0"></span>Snowflake Mapping Example

An enterprise application uses the SQL server to store the customer transaction details. You use the Snowflake data warehouse to analyze the customer ID, customer name, item purchased, and price. You extract the customer transaction details from an SQL server source, and load the transactions to the target table in Snowflake.

The following procedure shows how to move data from the SQL server to Snowflake:

- 1. Import the SQL server source.
- 2. Import a Snowflake target.
- 3. Create a mapping with an SQL server source and a Snowflake target. The following image shows the example mapping:

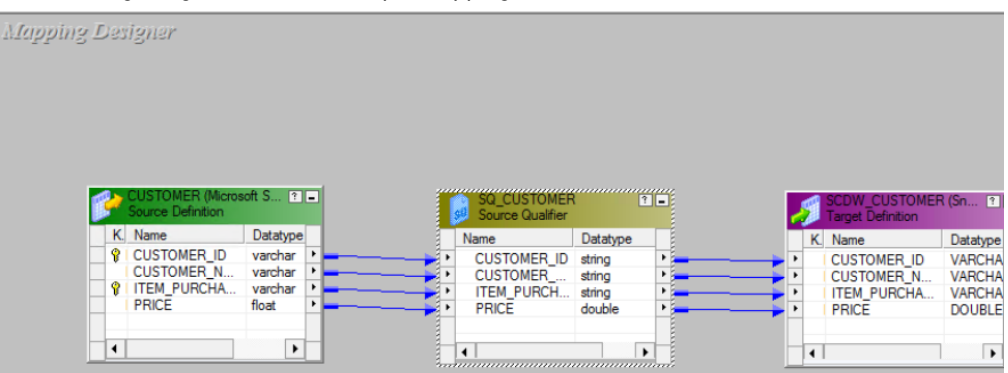

4. Create a session and configure it to load the data to the Snowflake target. The mapping contains the following objects: **Source Definition**

> The mapping source definition is a relational SQL database. In the **Source Analyzer**, import the SQL server source. The PowerCenter Integration Service reads the customer transaction details from the SQL server source.

The following table describes the structure of the source definition called CUSTOMER:

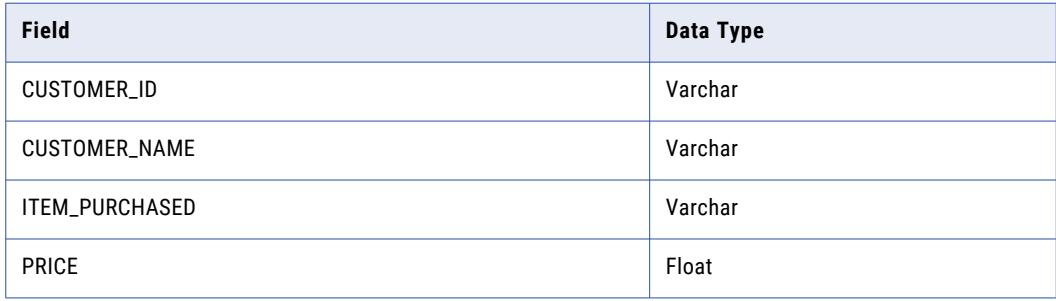

#### **Mapping Target**

The mapping contains a Snowflake target definition.

In the **Target Designer**, import a Snowflake target definition.

The following table describes the structure of the target definition called SCDW\_CUSTOMER:

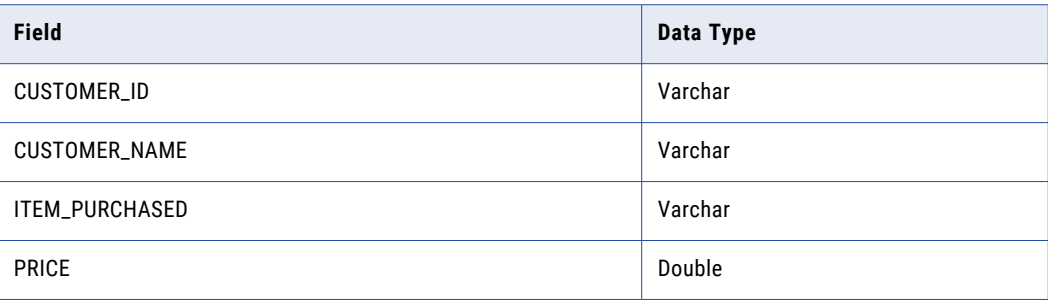

# <span id="page-28-0"></span>**CHAPTER 5**

# Snowflake Sessions

This chapter includes the following topics:

- **•** Snowflake Sessions Overview, 29
- **•** Snowflake [Connection](#page-29-0) Properties, 30
- **•** Configure Snowflake Source Session [Properties,](#page-30-0) 31
- **•** Configure Snowflake Target Session [Properties,](#page-32-0) 33
- **•** [Parameterizable](#page-35-0) Session Properties, 36
- **•** [Lookups,](#page-35-0) 36
- **•** Update Strategy [Transformation,](#page-36-0) 37
- **•** [Partitioning,](#page-39-0) 40
- **•** Configure the [Temporary](#page-45-0) Directory Location (Optional), 46
- **•** Rules and [Guidelines](#page-46-0) for Snowflake Sessions, 47

# Snowflake Sessions Overview

After you create mappings, you can create a session to extract and load data.

You must configure a Snowflake connection in the **Workflow Manager** to extract data from or load data to a Snowflake table. You can define properties in a session to determine how the PowerCenter Integration Service must extract data from a Snowflake source or load data to a Snowflake target.

# <span id="page-29-0"></span>Snowflake Connection Properties

When you configure a Snowflake connection, you define the connection attributes that the PowerCenter Integration Service uses to connect to the Snowflake database.

The following table describes the Snowflake connection properties:

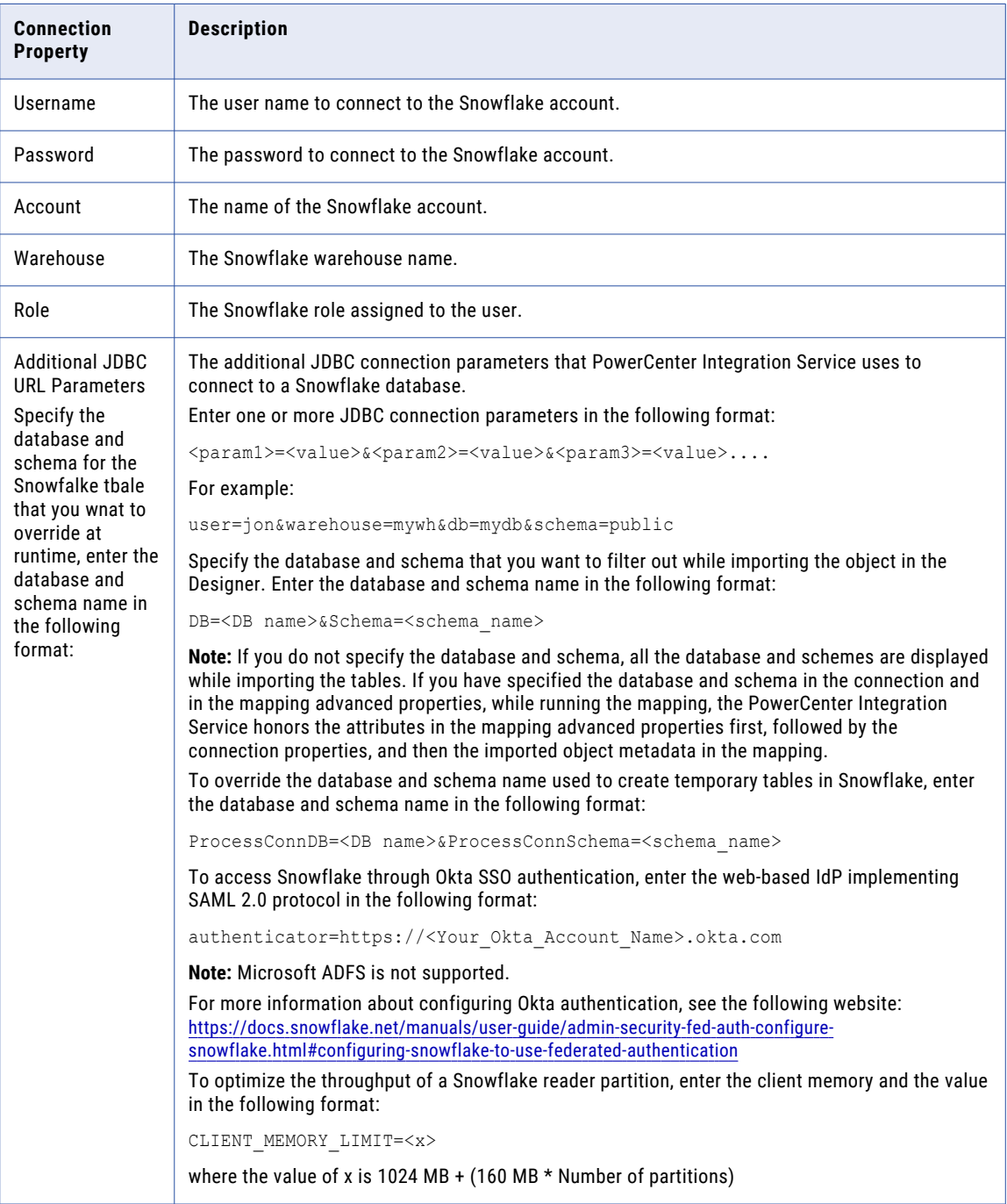

### <span id="page-30-0"></span>Configuring a Snowflake Connection

Configure a Snowflake connection in the Workflow Manager to define the connection attributes that the PowerCenter Integration Service uses to connect to the Snowflake database.

1. In the Workflow Manager, click **Connections** > **Application**.

The **Application Connection Browser** dialog box appears.

2. Click **New**.

The **Select Subtype** dialog box appears.

3. Select **SnowflakeCloudDataWarehouse** and click **OK**.

The **Application Connection Editor** dialog box appears.

- 4. Enter a name for the Snowflake connection.
- 5. Enter the application properties for the connection.
- 6. Enter the Snowflake connection attributes.
- 7. Click **OK** to create a Snowflake connection.

# Configure Snowflake Source Session Properties

You can configure the session properties for a Snowflake source on the **Workflow Manager** tab. Define the properties for the source instance in the session.

The following table describes the session properties that you can configure for a Snowflake source session:

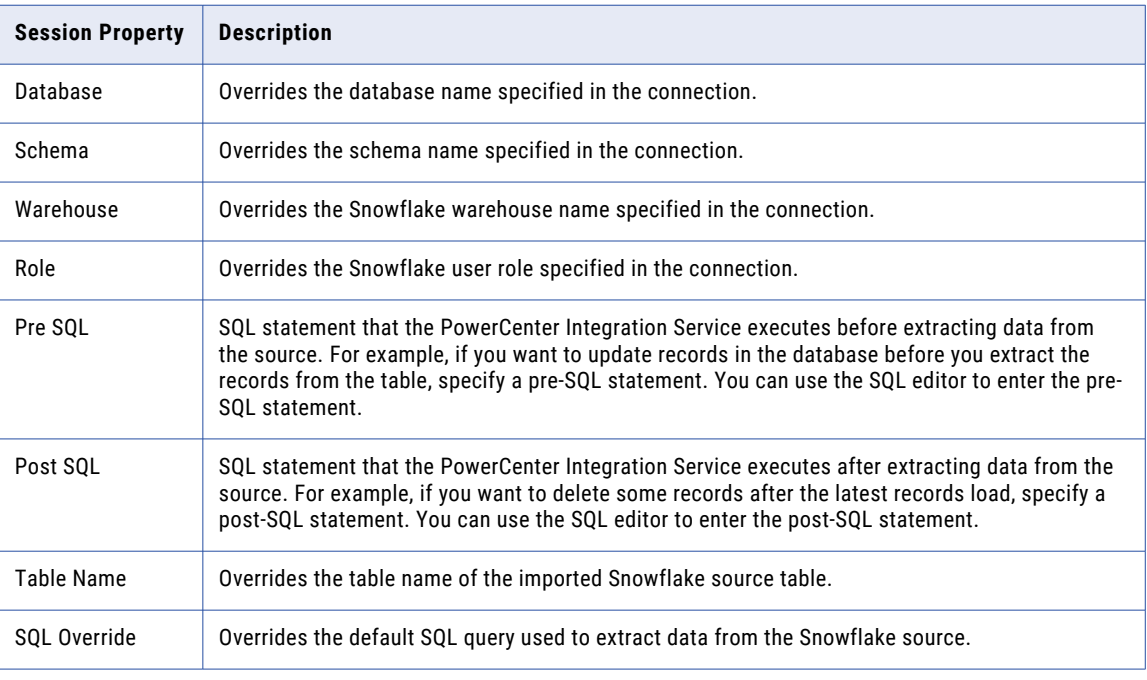

<span id="page-31-0"></span>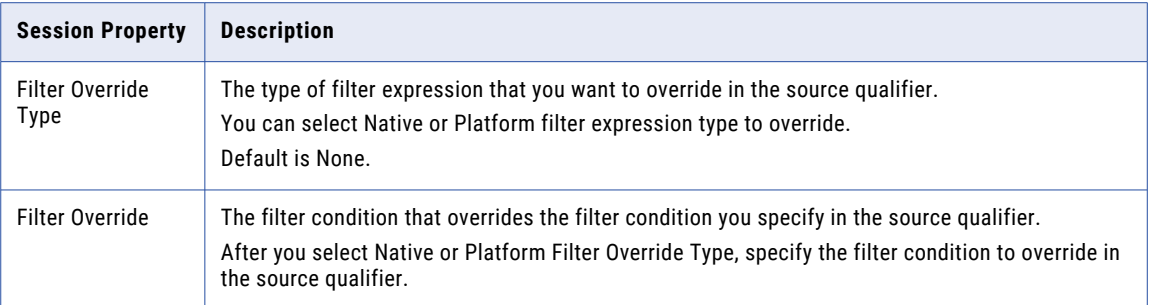

### Filter Override

When you read data from a Snowflake source, you can specify the filter override type and filter override condition in the Snowflake source session properties to override the filter condition you specify in the source qualifier.

You must select the corresponding Native or Platform expression as the **Filter Override Type** in the Snowflake source session properties based on the expression used in the source qualifier. Default is None.

After you select the filter expression, specify the filter condition in the **Filter Override** field. When you run the session, the PowerCenter overrides the filter condition you specify in the source qualifier and uses the condition you specified in the session properties to filter the Snowflake data.

The following image shows the filter override type and the filter override condition fields in the Snowflake source session properties:

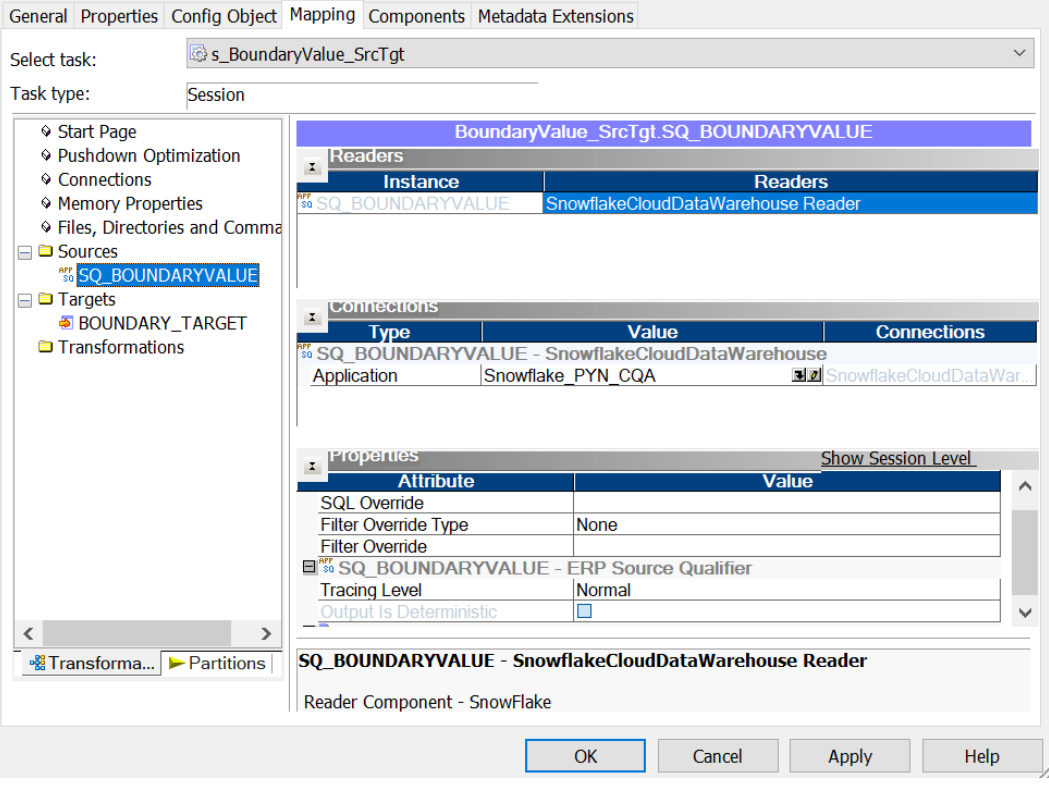

# <span id="page-32-0"></span>Configure Snowflake Target Session Properties

You can configure the session properties for a Snowflake target on the **Workflow Manager** tab. Define the properties for the target instance in the session.

The following table describes the session properties that you can configure for a Snowflake target session:

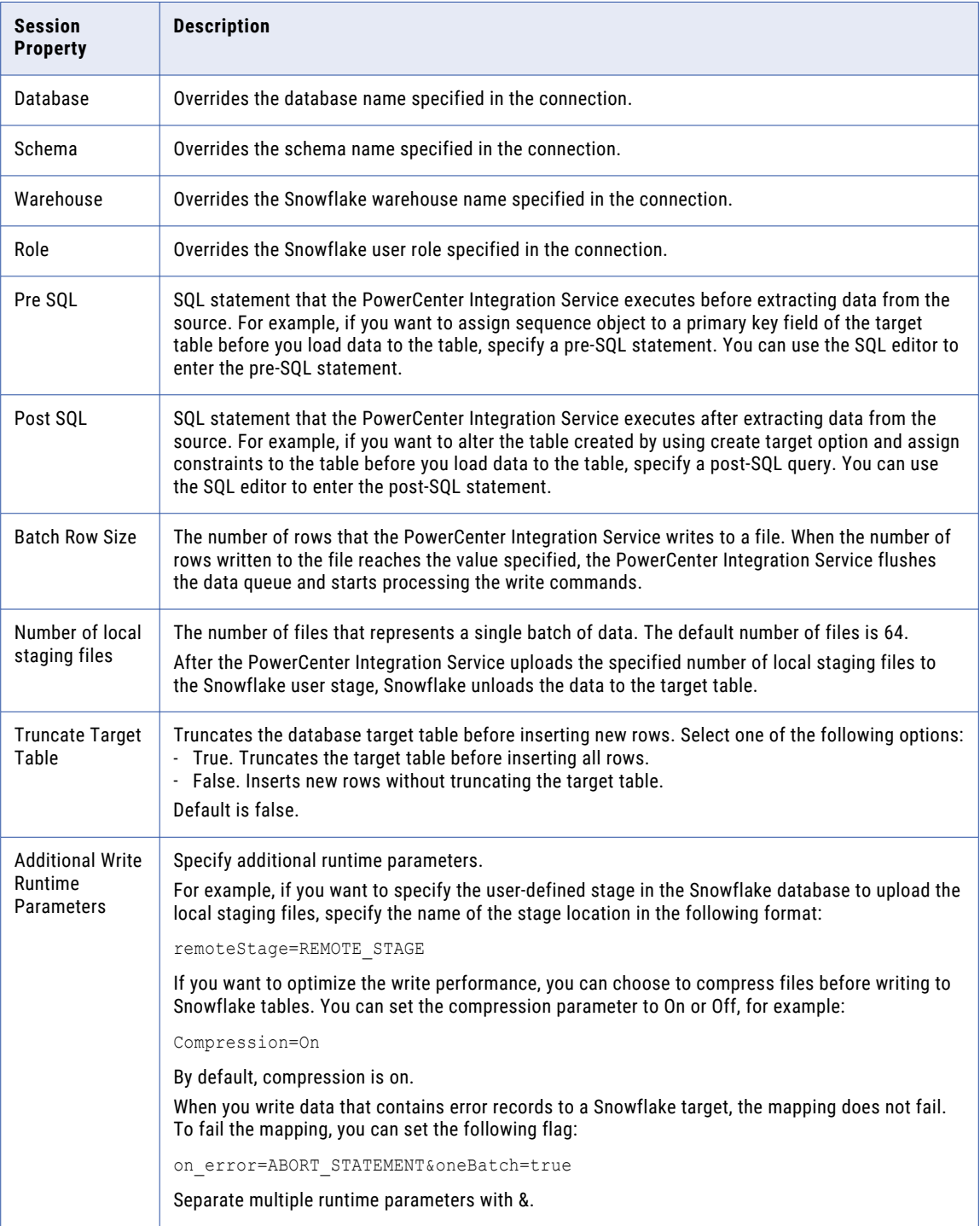

<span id="page-33-0"></span>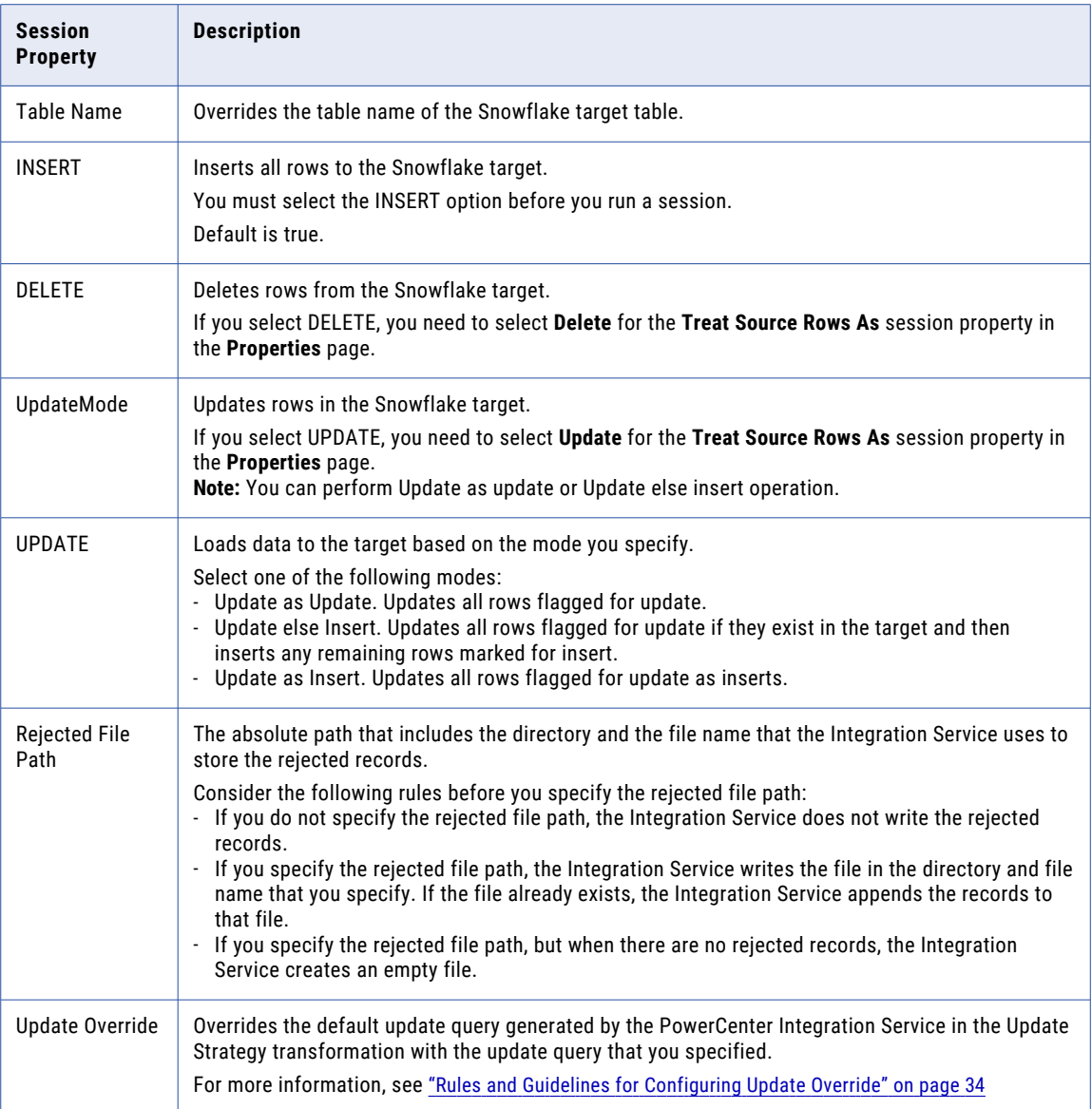

### Rules and Guidelines for Configuring Update Override

Consider the following rules when you want to use the update override session property for a Snowflake target:

- **•** Select **Update** for the **Treat source rows as** session property in the **Properties** page.
- **•** Select **Update as Update** for the **UpdateMode** session property in the **Mapping** page.
- **•** Specify the update query in the following format:

UPDATE <Target table name> SET <Target table name>.<Column1> = :TU.<Column1>, <Target table name>.<Column2> = :TU.<Column2>, … <Target table name>.<ColumnN> = :TU.<ColumnN> FROM :TU WHERE <Target table name>.<Update Column1> = :TU.<Update Column1> AND <Target table name>.<Update Column2> = :TU.<Update Column2> AND … <Target table name>.<Update ColumnN> = :TU.<Update ColumnN>

**•** Column names for :TU must match the target table column names.

- <span id="page-34-0"></span>**•** You must specify the update query with a valid SQL syntax because PowerExchange for Snowflake replaces :TU with a temporary table name and does not validate the update query.
- **•** You cannot change the order of the column mappings using the update override.
- **•** You cannot use unconnected fields to the target in the update query.

### Configuring the CSV File Size

When you create a mapping to write to Snowflake, you can specify the size of the local staging .csv file in bytes. Specify the local staging file size property, csvFileSize, in the **Additional Write Runtime Parameters**  field in the advanced Snowflake target properties. The default file size is 50 MB.

If the intended date size is 50 MB, calculate the csvFileSize value in bytes, for example 50\*1024\*1024 and then specify 52428800 as the csvFileSize. It is recommended that you configure the right combination of the number of local staging files and csvFileSize while writing data to Snowflake for better performance.

### Configure Loader Properties as Additional Runtime Parameters

You can configure write properties to load data to Snowflake in the **Additional Write Runtime Parameters**  field in the advanced target properties of the Snowflake target.

The following table lists some of the additional runtime parameters that you can specify to load data to Snowflake:

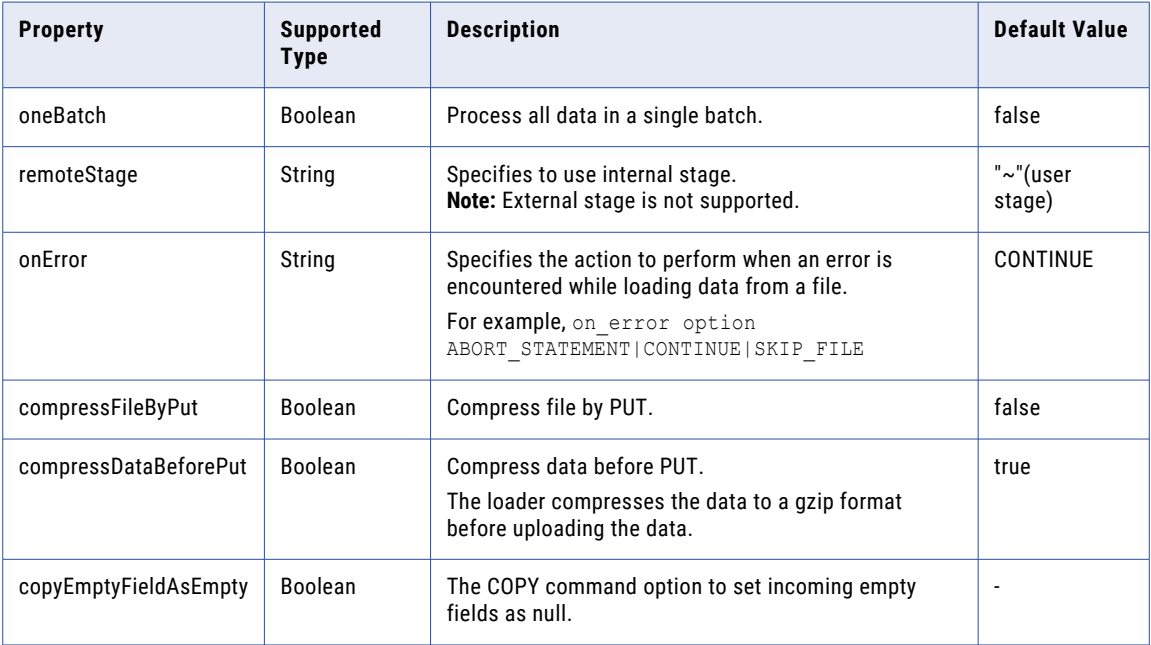

When you set the values in the additional runtime parameters field, every configured partition initializes a new loader instance and the configured values apply similarly across all the partitions.

#### Example 1

You want to compress files by using the Put command before loading data to Snowflake.

Specify the following compression option: compressDataBeforePut=false&compressFileByPut=true

If you specify both the options as true, Snowflake considers the compressDataBeforePut option.

#### <span id="page-35-0"></span>Example 2

You want to replace the incoming fields with empty values as NULL while loading the data to Snowflake.

Specify the copyEmptyFieldAsEmpty Boolean option and set the value to true or false based on your requirement.

Consider the following scenarios before you configure the copyEmptyFieldAsEmpty Boolean parameter:

- **•** If you do not configure this parameter, Null values are received as NULL, and empty values are received as Empty. This is the default behavior.
- If you set the parameter copyEmptyFieldAsEmpty=false, Null values as received as Null and empty values are received as Null.
- **•** If you set the parameter copyEmptyFieldAsEmpty=true, Null values are received as empty, while empty values are received as empty.

# Parameterizable Session Properties

You can parameterize the Snowflake connection and session properties.

You can create a configuration file with the connection and session properties that you want to override at run time.

# Lookups

You can create a connected or unconnected pipeline Lookup transformation.

You can only create a cached pipeline lookup or unconnected lookup. When you create a cached lookup, the performance increases because the Integration Service caches a large lookup source or small lookup tables. When you cache the lookup source, the Integration Service queries the lookup cache instead of querying the lookup source for each input row.

### Pipeline Lookups

You can create a pipeline Lookup transformation to perform a lookup on a Snowflake table. A pipeline Lookup transformation has a source qualifier as the lookup source.

When you configure a pipeline Lookup transformation, the lookup source and source qualifier are in a different pipeline from the Lookup transformation. The source and source qualifier are in a partial pipeline that contains no target. The PowerCenter Integration Service reads the source data in this pipeline and passes the data to the Lookup transformation to create the cache.

For more information, see the topic "Pipeline Lookups" in the *PowerCenter Transformation Guide*.

### Unconnected Lookups

You can configure an unconnected lookup transformation for the source qualifier in a mapping.

An unconnected Lookup transformation is a Lookup transformation that is not connected to any source, target, or transformation in the pipeline.

<span id="page-36-0"></span>An unconnected Lookup transformation receives input values from the result of a :LKP expression in another transformation. The Integration Service queries the lookup source or cache based on the lookup ports and condition in the Lookup transformation and passes the returned value to the port that contains the :LKP expression. The :LKP expression can pass lookup results to an expression in another transformation.

### Example Scenario of a Pipeline Lookup Transformation in a Mapping

A mapping that contains a pipeline Lookup transformation includes a partial pipeline that contains the lookup source and source qualifier. The partial pipeline does not include a target. The Integration Service retrieves the lookup source data in this pipeline and passes the data to the lookup cache.

The partial pipeline is in a separate target load order group in session properties. You can create multiple partitions in the pipeline to improve performance. You can not configure the target load order with the partial pipeline.

The following mapping shows a mapping that contains a pipeline Lookup transformation and the partial pipeline that processes the lookup source:

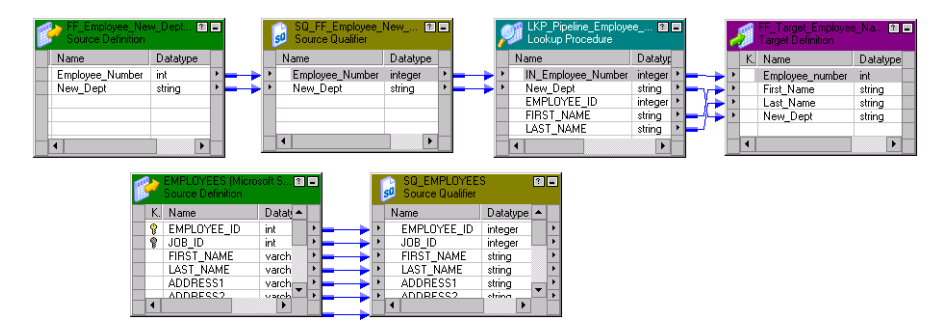

The mapping contains the following objects:

- **•** The lookup source definition and source qualifier are in a separate pipeline. The Integration Service creates a lookup cache after it processes the lookup source data in the pipeline.
- **•** A flat file source contains new department names by employee number.
- **•** The pipeline Lookup transformation receives Employee\_Number and New\_Dept from the source file. The pipeline Lookup performs a lookup on Employee\_ID in the lookup cache. It retrieves the employee first and last name from the lookup cache.
- **•** A flat file target receives the Employee\_ID, First\_Name, Last\_Name, and New\_Dept from the Lookup transformation.

# Update Strategy Transformation

You can configure an Update Strategy transformation for a Snowflake mapping.

When you configure an Update Strategy transformation, you can flag all rows for insert, delete, update, or reject. The Update Strategy transformation takes precedence over the update strategy you specify in the Snowflake session properties.

Specify the operation that you need to perform on the rows in the **Update Strategy Expression** field of the Update Strategy transformation.

The following image shows the Update Strategy Expression transformation attribute and the corresponding value for the update strategy:

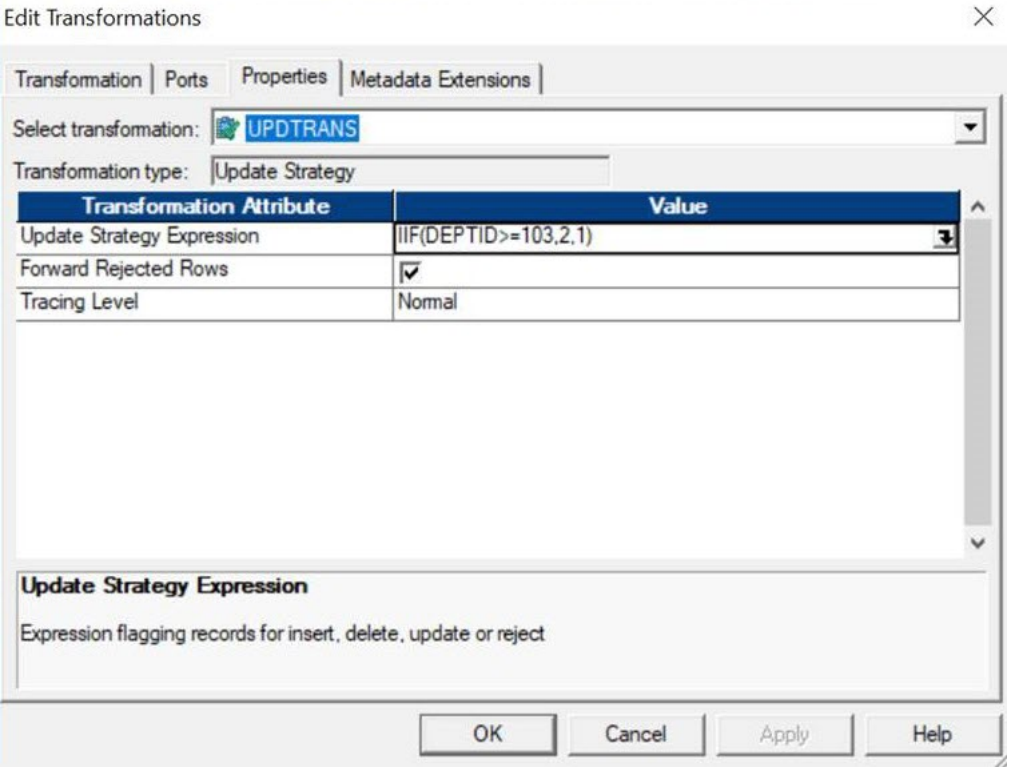

The following table lists the constants for each database operation and their numeric equivalent:

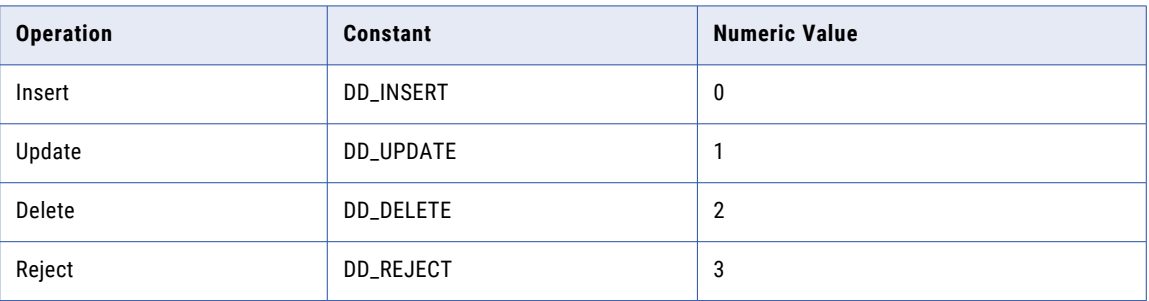

The Integration Service uses the Update Strategy Expression that you specify in the Update Strategy transformation to determine how to flag rows for insert, delete, update, or reject. The Integration Service treats any other value as an insert.

If the mapping for the session contains an Update Strategy transformation, the **Treat Source Rows As**  session property is marked **Data Driven** by default.

<span id="page-38-0"></span>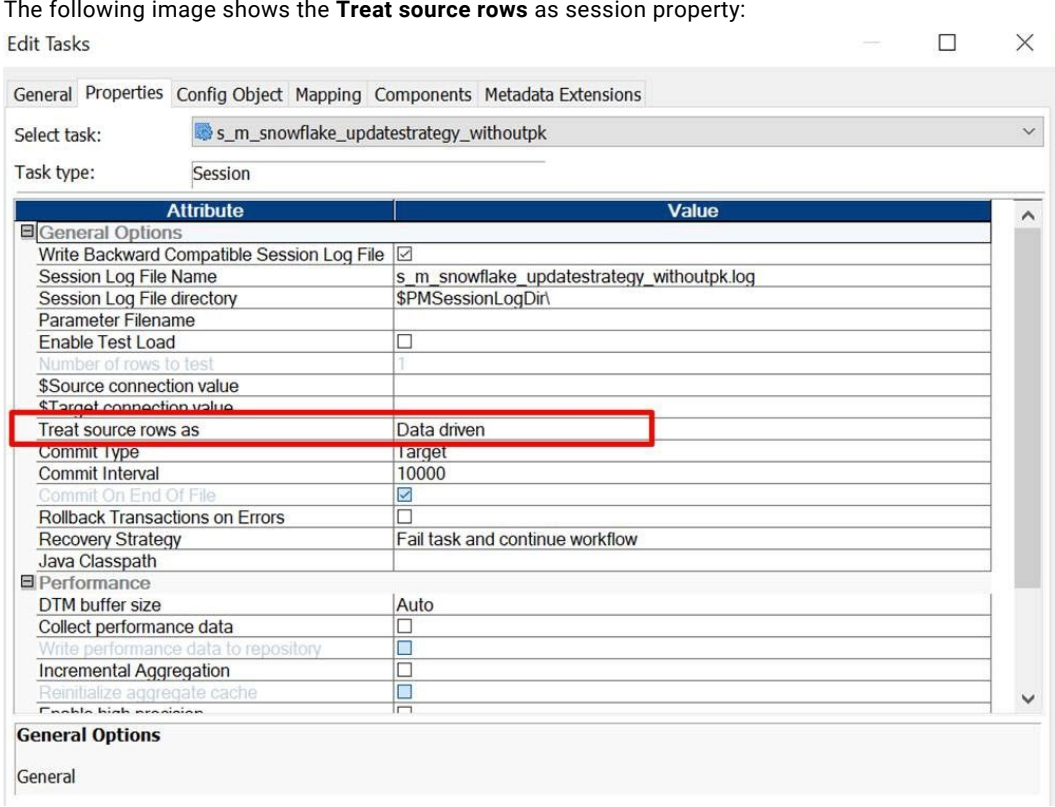

#### Rules and Guidelines for Configuring an Update Strategy Transformation

Consider the following guidelines while you configure an Update Strategy transformation in a mapping to write data to Snowflake:

- **•** When you specify an update strategy expression to update rows, the Integration Service updates rows flagged for update and inserts the remaining rows.
- **•** When you specify an update strategy expression to update rows, but **UpdateMode** is selected for Update as Update in the Snowflake target session properties, the Integration Service considers the Snowflake target session property and updates all rows flagged for update.
- **•** If you select the DD\_REJECT operation in the update strategy expression and run a mapping, the session log does not include the rejected rows count in the target statistics. If you specified a rejected file path in the target session properties, the Integration Service does not add the rejected rows to this file.

### Configuring an Update Strategy Transformation

- 1. In the Mapping Designer, add an Update Strategy transformation to a mapping.
- 2. Click **Layout** > **Link Columns**.
- 3. Drag all ports from another transformation representing data you want to pass through the Update Strategy transformation.

In the Update Strategy transformation, the Designer creates a copy of each port you drag. The Designer also connects the new port to the original port. Each port in the Update Strategy transformation is a combination input/output port.

Normally, you would select all of the columns destined for a particular target. After they pass through the Update Strategy transformation, this information is flagged for update, insert, delete, or reject.

- <span id="page-39-0"></span>4. Open the Update Strategy transformation and rename it.
- 5. Click the **Properties** tab.
- 6. Click the button in the **Update Strategy Expression** field. The Expression Editor appears.
- 7. Enter an update strategy expression to flag rows as inserts, deletes, updates, or rejects.
- 8. Validate the expression and click **OK**.
- 9. Click **OK**.
- 10. Connect the ports in the Update Strategy transformation to another transformation or a target instance.

# Partitioning

When you read from and write data to Snowflake, you can configure pass-through partitioning to optimize the session performance at run time.

When you specify pass-through partitioning for a Snowflake Source Qualifier transformation, you can specify filter conditions in the Snowflake session properties to override the filter condition you specify in the source qualifier. The Integration Service uses the filter condition you specify in the session properties when it filters data from the source.

To configure pass-through partitioning, select the Source Qualifier transformation, and add a partition point from the **Mapping** tab of the session properties. Add the number of partitions you require and select the partition type as pass through for each of the partitions.

Based on the number or partitions you add, the PowerCenter Integration Service adds those many number of partition fields for the **Filter Override** attribute in the session properties. Specify the filter override condition for each of the partitions. The PowerCenter Integration Service uses the filter conditions you specify to pass data through the appropriate partition.

Similarly, you can specify SQL override conditions for each of the partitions in the Snowflake source session properties to override the default SQL query used to extract data from the Snowflake source.

### Applying Filter Override Conditions for Partitions

Configure pass-through partitioning for a Snowflake session. After you add the number of partitions, you can specify a filter override condition for each of the partitions.

- 1. In the Workflow Designer, open the session properties.
- 2. On the **Partitions** view, click **Add Partition Point**.

#### The transformation name appears under the Partition Points node.

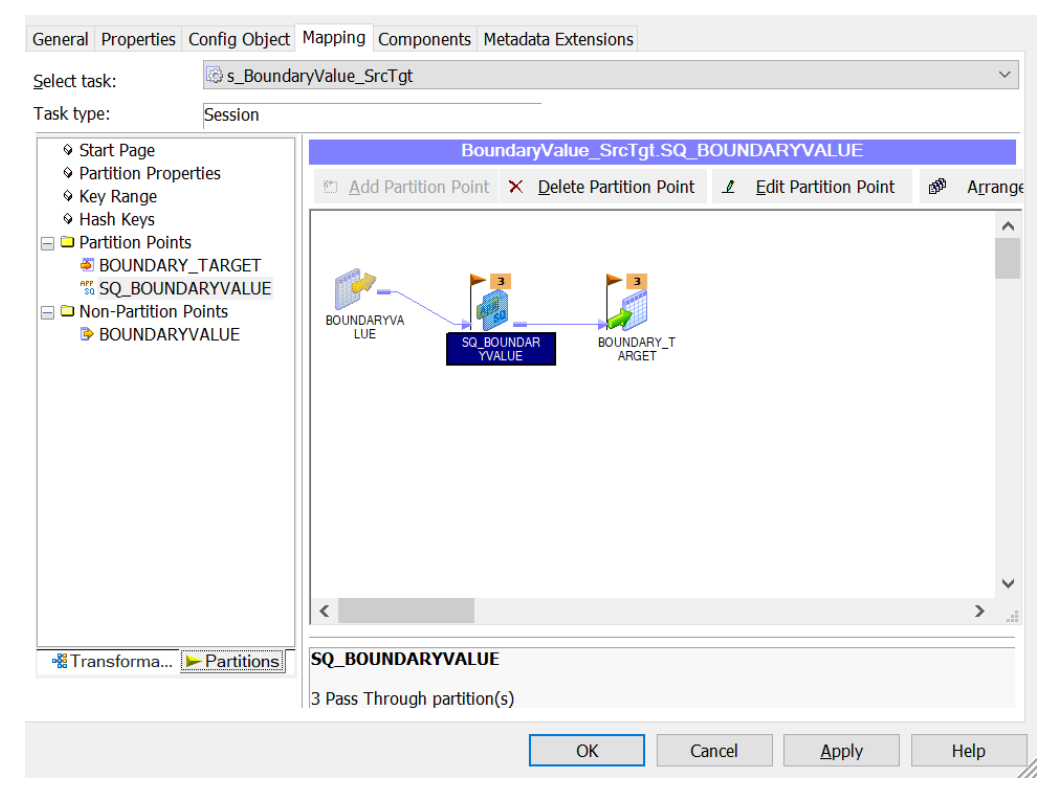

- 3. Select the Source transformation, and click **Edit Partition Point**. The **Edit Partition Point** dialog box appears.
- 4. Click **Add** to add the partitions and enter a description for each partition.

5. Select the partition type as **Pass Through** for each of the partitions.

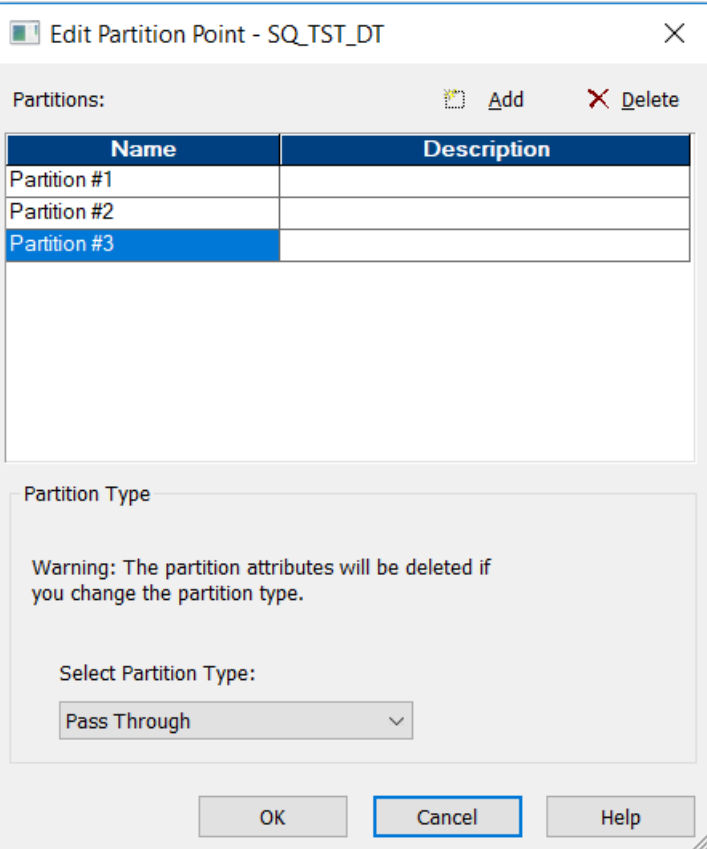

- 6. Click **OK**.
- 7. Click the **Transformations** tab in the session properties.

Based on the number of partitions you create, those many number of partition fields appear for the filter override property.

8. Specify the filter override condition for each partition.

<span id="page-42-0"></span>For example, in the following image, you can configure filter override conditions for each of the three partitions you configured:

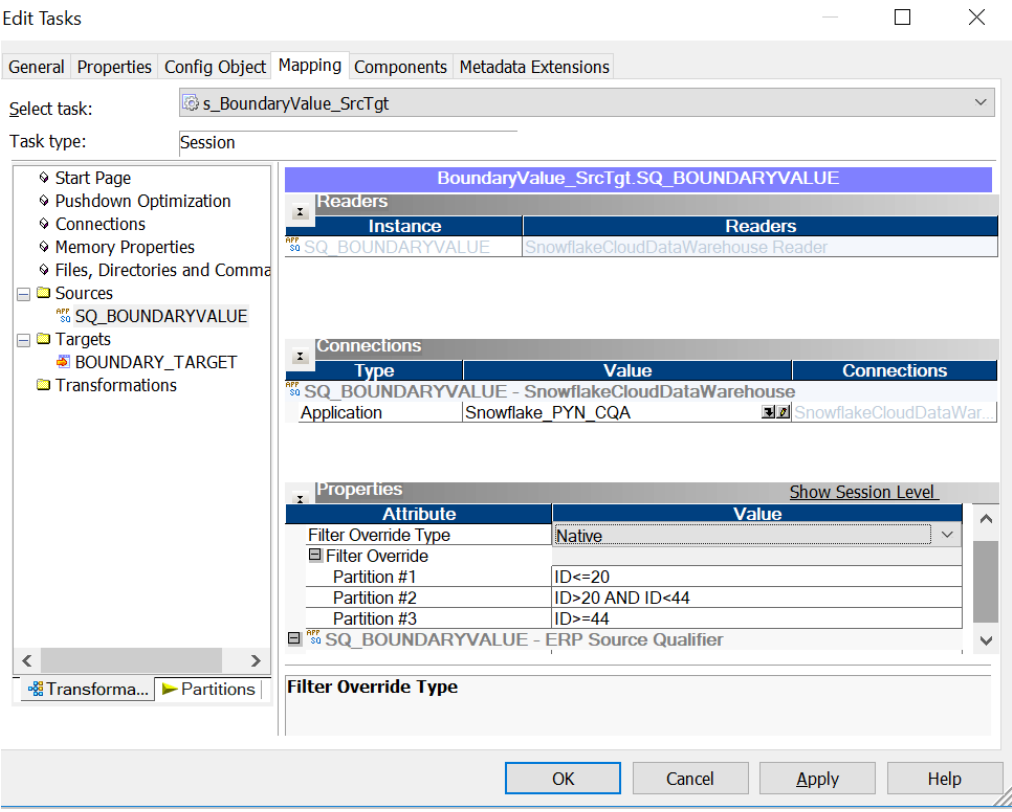

When you run the session, based on the condition you specify for each partition, the Integration Service passes all rows that contain customer IDs less than or equal to 20 to the first partition, all rows that contain customer IDs greater than 20 and lesser than 44 to the second partition, and all rows that contain customer IDs greater than or equal to 44 to the third partition.

9. Click **OK**.

### Applying SQL Override Conditions for Partitions

After you add the number of partitions, you can specify an SQL override condition for each of the partitions to override the default SQL query used to extract data from the Snowflake source.

- 1. In the Workflow Designer, open the session properties.
- 2. On the **Partitions** view, click **Add Partition Point**.

#### The transformation name appears under the Partition Points node.

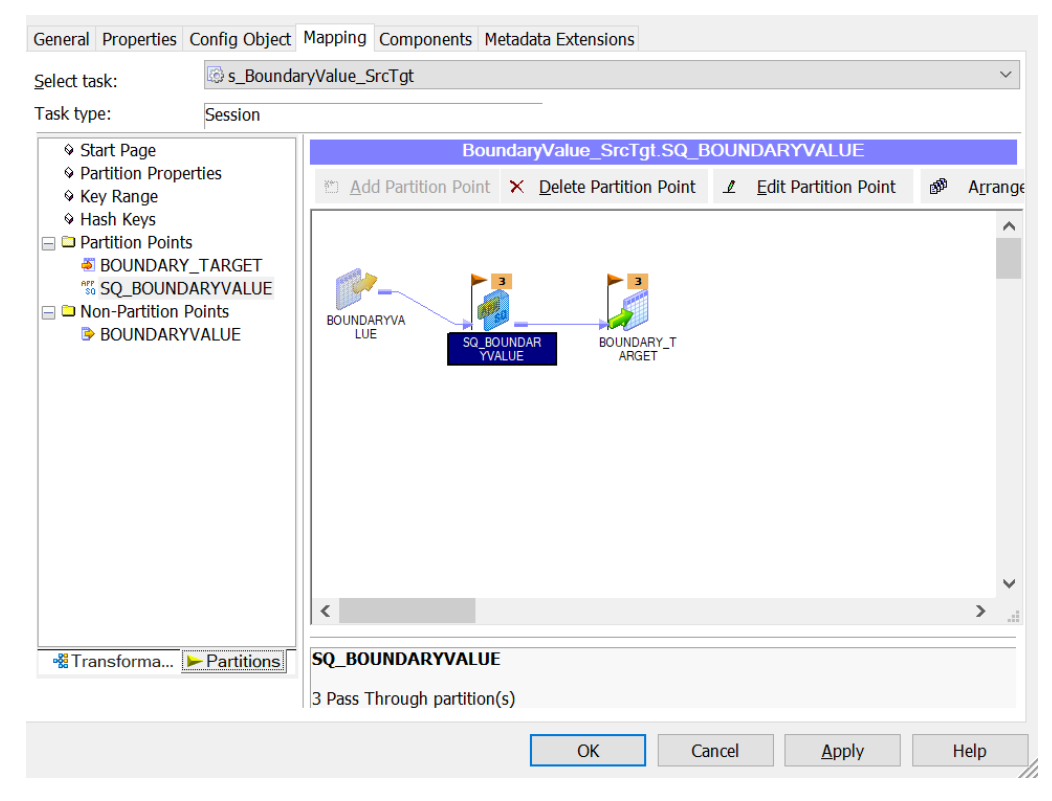

- 3. Select the Source transformation, and click **Edit Partition Point**. The **Edit Partition Point** dialog box appears.
- 4. Click **Add** to add the partitions and enter a description for each partition.

5. Select the partition type as **Pass Through** for each of the partitions.

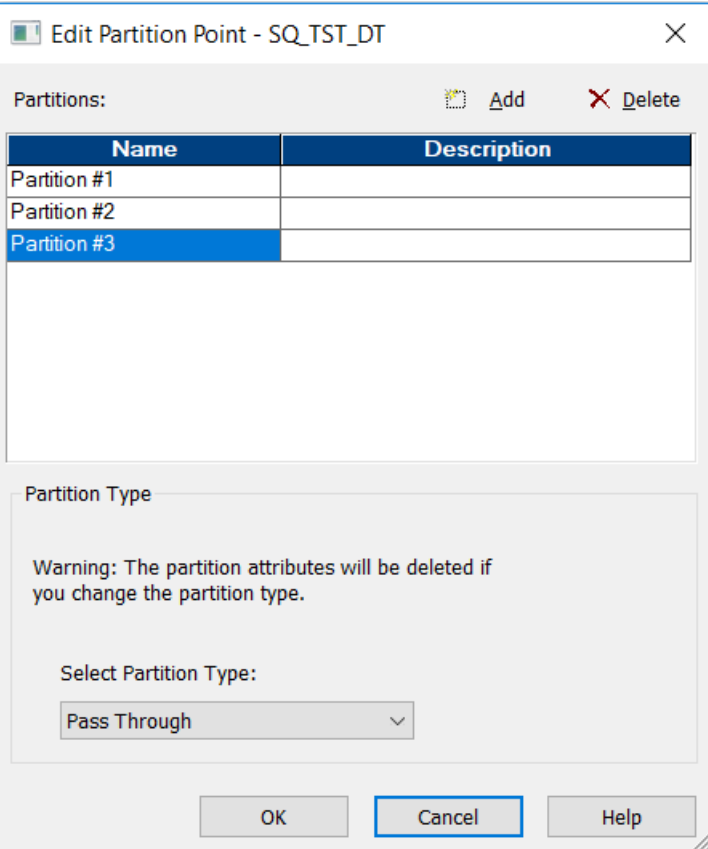

- 6. Click **OK**.
- 7. Click the **Transformations** tab in the session properties.

Based on the number of partitions you create, those many number of partition fields appear for the SQL override property.

8. Specify the SQL override condition for each partition.

<span id="page-45-0"></span>For example, the following image shows the SQL override condition for each of the configured partitions in the Snowflake source session properties:

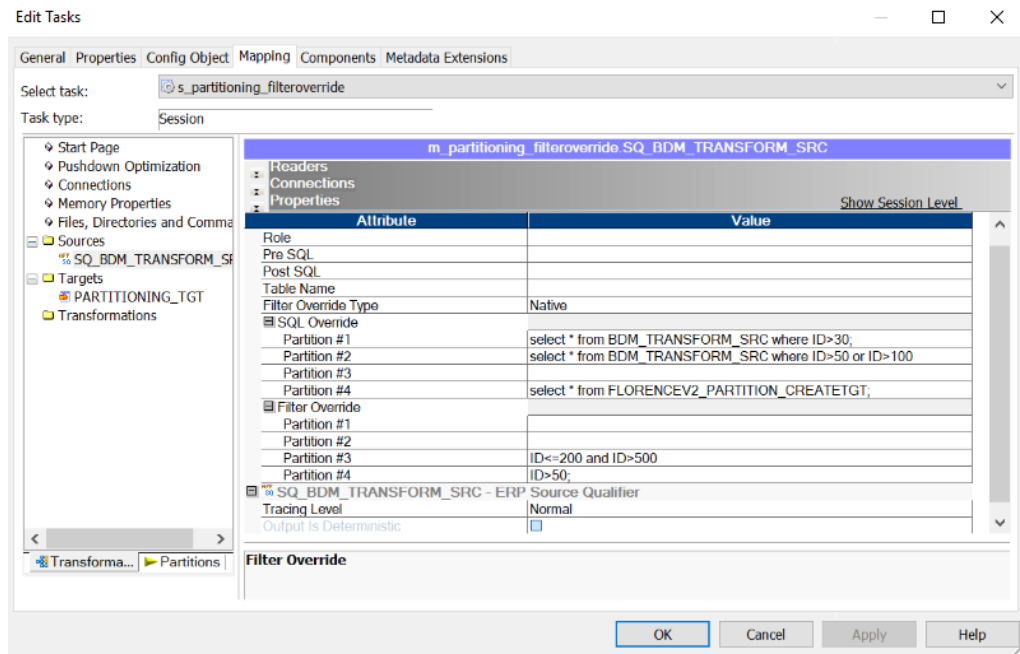

9. Click **OK**.

# Configure the Temporary Directory Location (Optional)

When you use SnowflakePowerExchange for Snowflake from PowerCenter to read from or write to Snowflake the Integration Service stages the data into the system temporary directory on the Informatica sever.

The default directory is  $\text{stemp}\$  for Windows and /tmp for Linux.

- 1. In the Administrator tool, navigate to the PowerCenter Integration Service for which you want to change the temporary directory location.
- 2. Click the **Processes** tab.
- 3. Click **Custom Properties**. The Edit Custom Properties dialog box appears.
- 4. Click **New** to add a new custom property.
- 5. Add the JVMOption custom property for the Data Integration Service and specify the value in the following format:

```
-Djava.io.tmpdir=<required temporary directory>
```
For example, enter the property name as **JVMOption1** and specify the value for the property as *- Djava.io.tmpdir=/opt/Informatica/tmp/*

- 6. Click **OK**.
- 7. Restart the PowerCenter Integration Service.

**Note:** The recommended minimal disk space for the temporary directory is 1 GB.

# <span id="page-46-0"></span>Rules and Guidelines for Snowflake Sessions

Use the following rules and guidelines when you create a session:

- **•** You can read or write tables that are case-sensitive or that contain special characters, except for @, ~, and \.
- **•** When you enable partitioning for a Snowflake mapping, and specify both an SQL override condition and a filter condition, the Integration Service considers the SQL override condition over the filter condition.
- **•** When you configure a custom SQL query to read data, and set an SQL override and filter override in the Snowflake source session properties, the Integration Service considers only the SQL override condition.
- **•** You cannot configure a SQL override condition in a Lookup transformation.
- **•** When you specify DD\_REJECT as the Update Strategy transformation in a Snowflake mapping, the session does not log the rejected row count in the target statistics. The PowerCenter Integration Service also does not write the rejected rows to the rejected file path you specify.
- **•** The TIMESTAMP\_NTZ data type does not load correctly to the Snowflake target. Set the JDBC\_TREAT\_TIMESTAMP\_NTZ\_AS\_UTC parameter to true in the **Additional JDBC URL Parameters** in the Snowflake connection and then write the data.
- **•** When you configure a lookup, do not specify an override for the table name.
- **•** The SQL override ports must be the same as the connected ports in the field mapping.

## <span id="page-47-0"></span>CHAPTER 6

# Snowflake Pushdown **Optimization**

This chapter includes the following topics:

- **•** Snowflake Pushdown Optimization Overview, 48
- **•** Pushdown Optimization Functions, 48
- **•** Pushdown [Optimization](#page-49-0) Operators, 50
- **•** Pushdown Optimization [Transformations,](#page-49-0) 50
- **•** Add the [EXTODBC.DLL](#page-50-0) Entry, 51
- **•** [Configuring](#page-50-0) the Snowflake ODBC Driver, 51
- **•** Rules and Guidelines for Functions in Pushdown [Optimization,](#page-57-0) 58

## Snowflake Pushdown Optimization Overview

When you use the ODBC connection type in PowerCenter, you can configure pushdown optimization to push transformation logic to the source or target Snowflake database. Use pushdown optimization when you use database resources to improve mapping performance.

When you run a mapping configured for pushdown optimization, the PowerCenter Integration Service converts the transformation logic to an SQL query and sends the query to the Snowflake database. The Snowflake database runs the query.

You can configure full or source pushdown optimization for a Snowflake session that uses the ODBC connection type.

# Pushdown Optimization Functions

When you use pushdown optimization, the PowerCenter Integration Service converts the expression in the transformation or workflow link by determining equivalent functions in the database.

The following table summarizes the availability of pushdown functions in a Snowflake database:

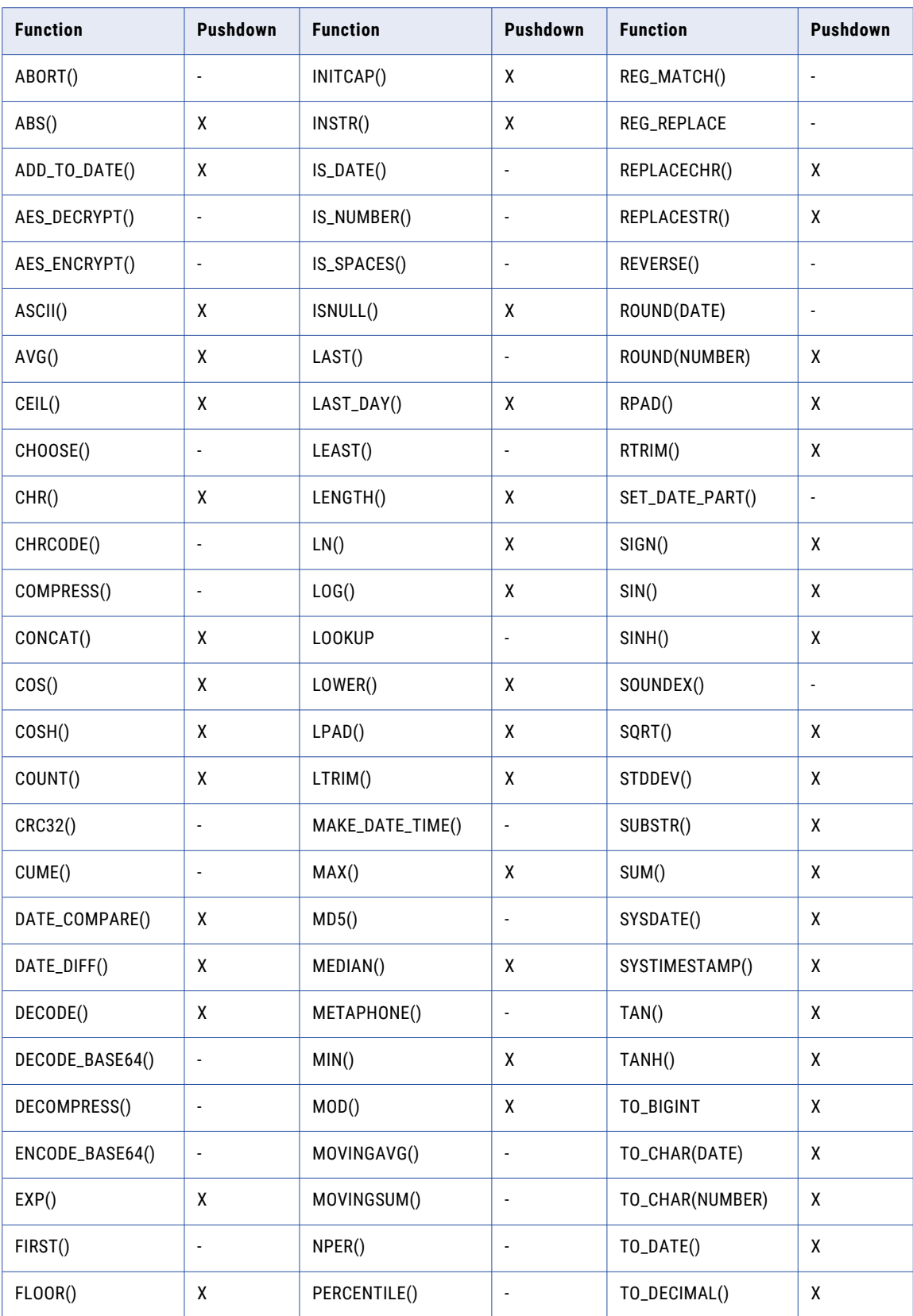

<span id="page-49-0"></span>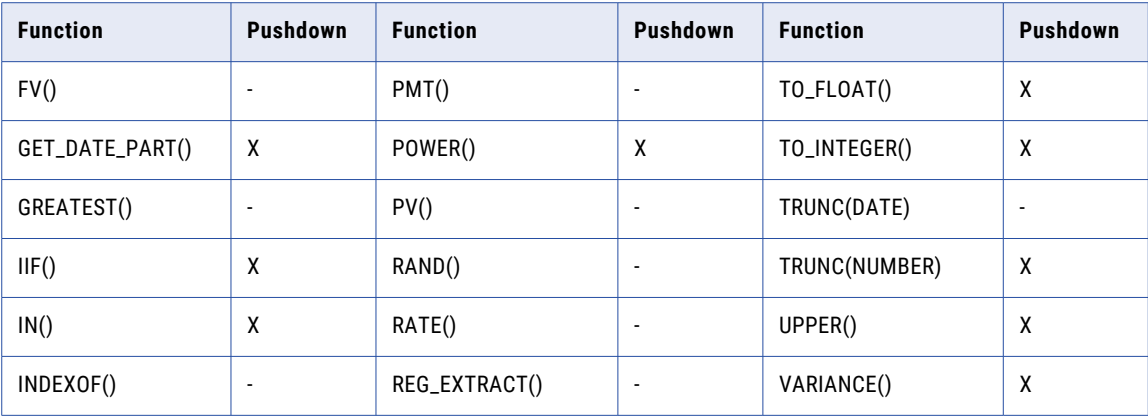

**Note:** Columns marked with an X indicate that the PowerCenter Integration Service can push the function to the Snowflake database by using source-side or full pushdown optimization. Columns marked with a dash (-) symbol indicate that the PowerCenter Integration Service cannot push the function to the database.

# Pushdown Optimization Operators

When you use pushdown optimization, the PowerCenter Integration Service converts the expression in the transformation or workflow link by determining equivalent operators in the database.

The following list summarizes the availability of pushdown operators in a Snowflake database:

+, -, \*, /, %, ||, >, =, >=, <=, !=, AND, OR, NOT, ^=.

# Pushdown Optimization Transformations

When you configure pushdown optimization for Snowflake, the PowerCenter Integration Service pushes the configured transformation to the database.

The PowerCenter Integration Service can push the following transformation logic to a Snowflake source or target:

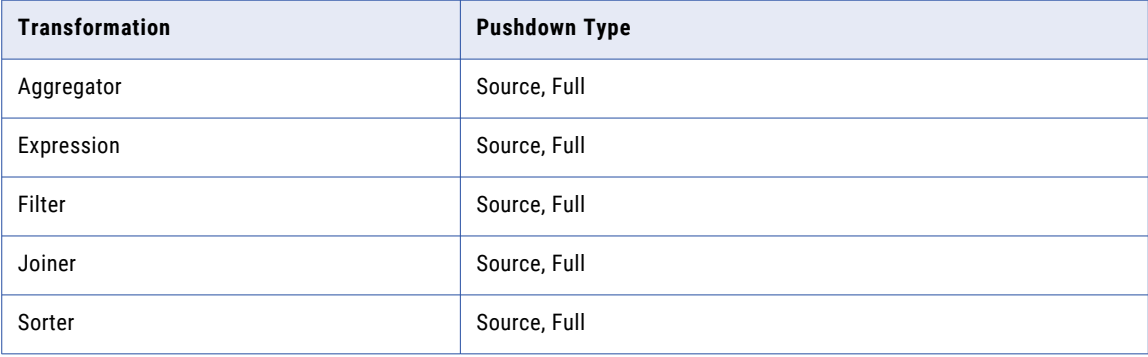

<span id="page-50-0"></span>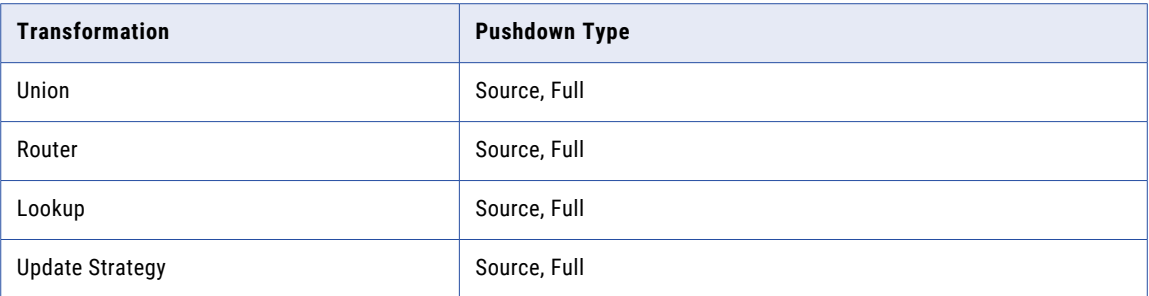

# Add the EXTODBC.DLL Entry

Before you use the Snowflake ODBC connection and configure pushdown optimization, you must add the required ODBCDLL entry in the powrmart.ini file of the PowerCenter Client.

1. Navigate to the following directory:

<Informatica installation directory>\clients\PowerCenterClient\client\bin

2. In the powrmart.ini file, add the following entry:

Snowflake=EXTODBC.DLL

# Configuring the Snowflake ODBC Driver

You can set pushdown optimization for the ODBC connection type that uses the Snowflake ODBC driver.

To use an ODBC connection to connect to Snowflake, you must configure the Snowflake ODBC driver. PowerExchange for Snowflake supports Snowflake ODBC drivers on Windows and Linux.

After you install the driver, create an ODBC connection to connect to Snowflake from PowerCenter.

### Configuring the Snowflake ODBC Driver on Windows

To establish an ODBC connection to connect to Snowflake on Windows, install the 64-bit Snowflake ODBC driver on the machine where the PowerCenter Integration Server runs and 32-bit ODBC driver on the machine where you install the PowerCenter Client.

After you install the driver, configure the Data Source Name (DSN) in the ODBC Data Source Administrator.

- 1. Download the 64-bit and 32-bit Snowflake ODBC drivers from the Snowflake web interface in your Snowflake account.
- 2. Install the 64-bit Snowflake ODBC driver on the machine that hosts the PowerCenter Integration Service and the 32-bit ODBC driver on the machine where you install the PowerCenter Client.
- 3. Open the following directory where you installed the ODBC data source file:
	- **•** For 32-bit driver: C:\WINDOWS\syswow64
	- **•** For 64-bit driver: C:\WINDOWS\system32
- 4. Run the odbcad32, exe file.

The **ODBC Data Sources Administrator** box appears.

5. Click **System DSN**.

The **System DSN** tab appears.

The following image shows the **System DSN** tab on the **ODBC Data Source Administrator** box:

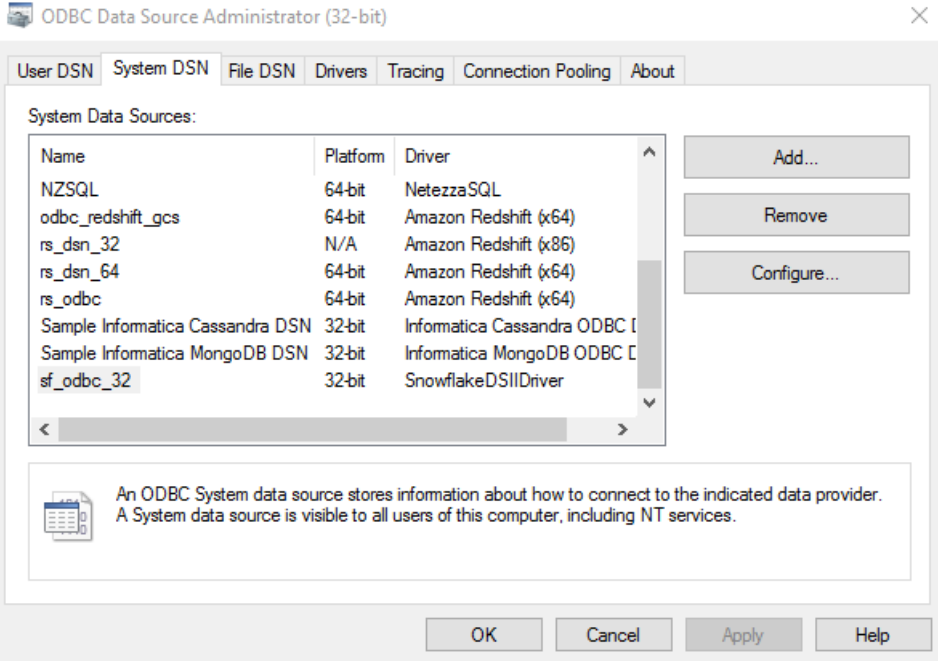

6. Click **Add**.

The **Create New Data Source** dialog appears.

The following image shows the Create New Data Source dialog box where you can select the Snowflake data source:

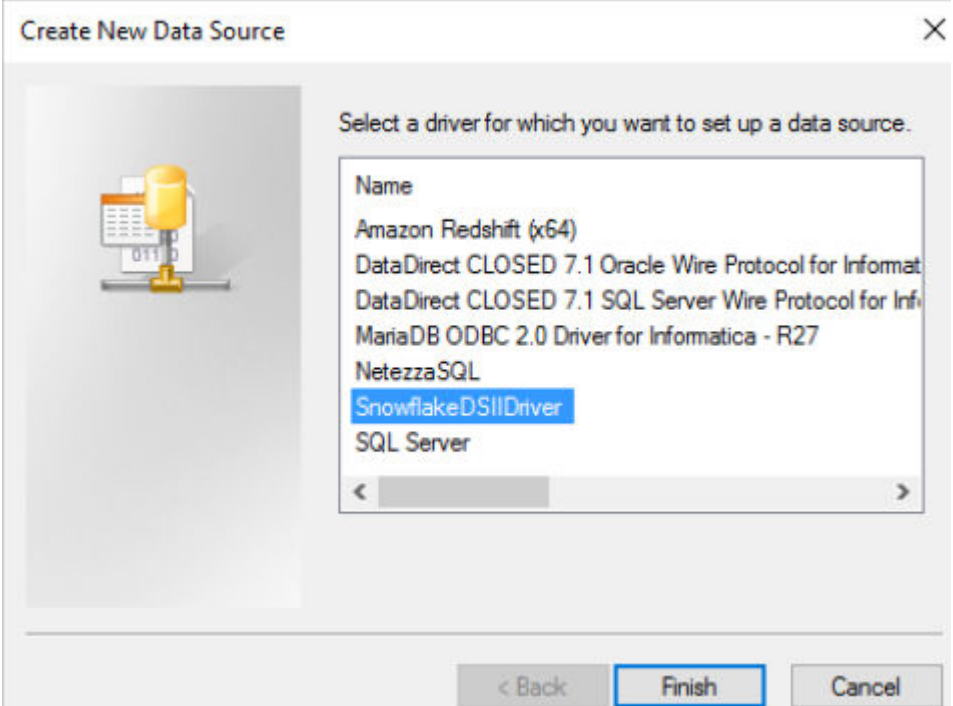

- 7. Select the **SnowflakeDSIIDriver** and click **Finish**.
- 8. Click **Configure**.

The **Snowflake ODBC Driver DSN Setup** box appears.

9. Specify the following connection properties in the **Connection Settings** section:

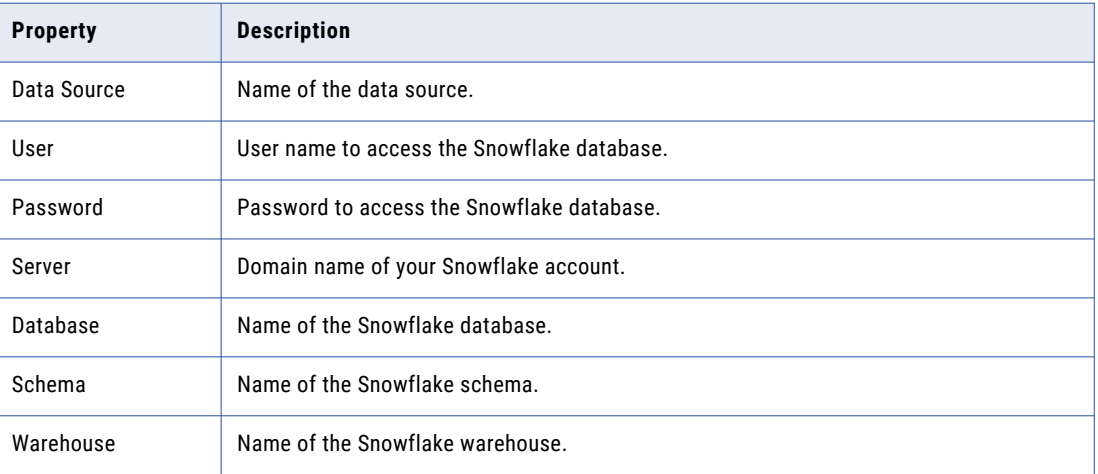

<span id="page-53-0"></span>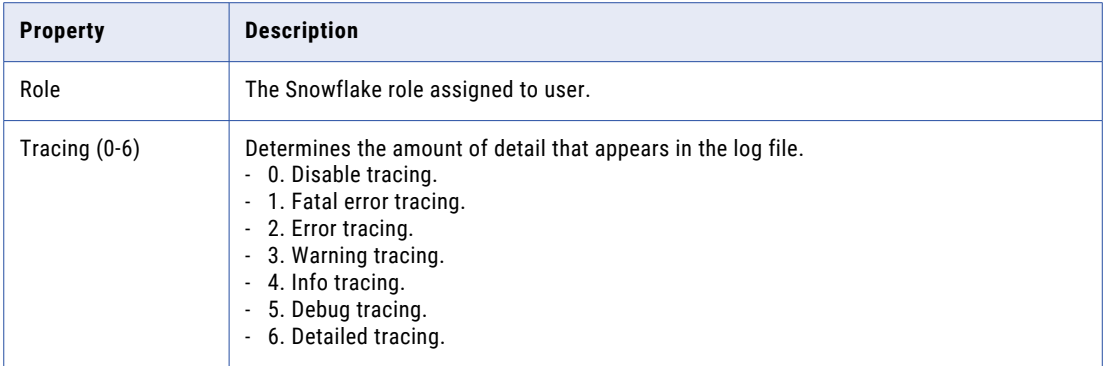

The following image shows the **Snowflake ODBC Driver DSN Setup** box where you can configure the connection settings:

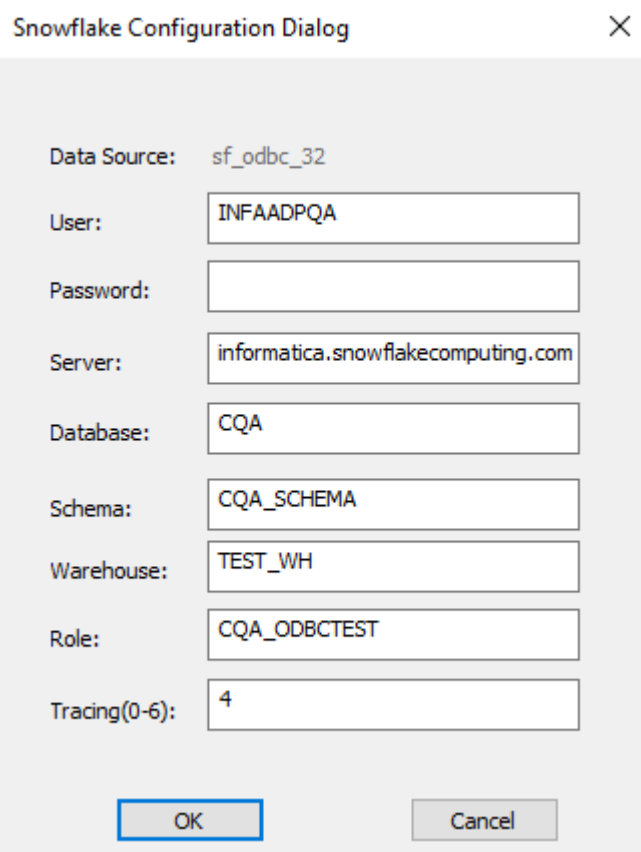

10. Click **OK**.

The Snowflake ODBC connection is configured successfully on Windows.

### Configuring a Snowflake ODBC Driver on Linux

To establish an ODBC connection to connect to Snowflake on Linux, you must download the Snowflake ODBC (64-bit) driver on the machine that runs the PowerCenter Integration Service and configure the ODBC connection.

1. Download the 64-bit Snowflake ODBC driver from the Snowflake web interface in your Snowflake account.

- <span id="page-54-0"></span>2. Install the driver on the machine where the PowerCenter Integration Service runs.
- 3. Configure the odbc.ini file properties in the following format:

```
[ODBC_SF]
Driver=/usr/lib64/snowflake/odbc/lib/libSnowflake.so
Description=
Server=informatica.snowflakecomputing.com
role=CQA_ODBCTEST
database=CQA
warehouse=TEST_WH
schema=CQA_SCHEMA
```
The following table describes each of the properties in the odbc.ini file:

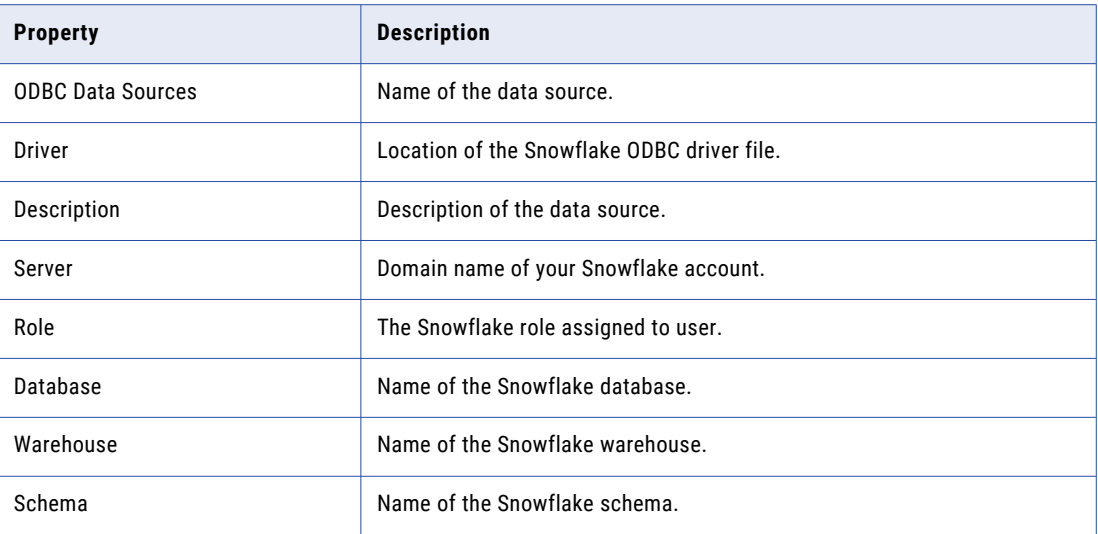

4. In the source file, add the entries that you require to set the ODBCINI environment variable to the location of the odbc.ini file:

setenv ODBCINI <\$ODBC HOME>/odbc.ini

5. Restart the PowerCenter Integration Service.

The Snowflake ODBC connection is configured successfully on Linux.

### Pushdown Optimization Configuration Tasks

Configure pushdown optimization for a PowerCenter session that uses a Snowflake mapping. You can select full or source pushdown optimization.

After you configure the Snowflake ODBC driver, perform the following tasks to configure pushdown optimization:

- 1. Create a Snowflake ODBC connection.
- 2. Configure pushdown optimization for a session that uses a Snowflake mapping.

#### Create a Snowflake ODBC Connection

Use the configured Snowflake ODBC driver to create an ODBC connection to connect to Snowflake from PowerCenter.

- 1. In the Workflow Manager, click **Connections**.
- 2. Select **Relational** from the list.

The **Relational Connection Browser** box appears. The following image shows the **Relational Connection Browser** box:

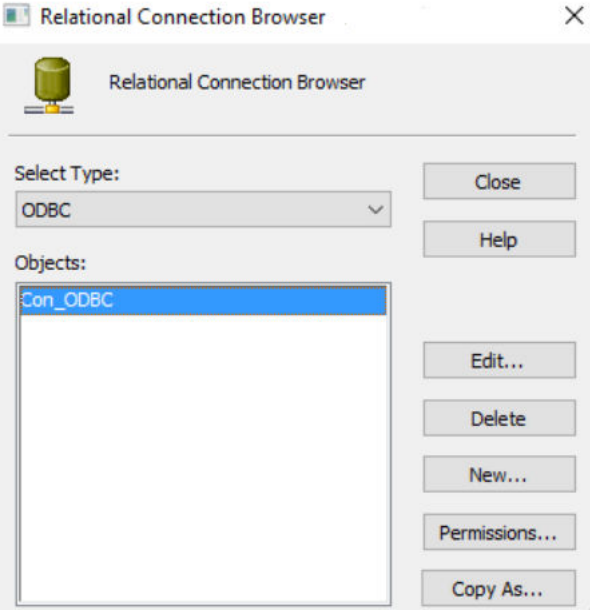

- 3. Select **Type** as **ODBC**.
- 4. Click **New**.

The **Connection Object Definition** box appears.

5. Configure the relational connection properties.

The following table lists the relational connection properties that you must configure:

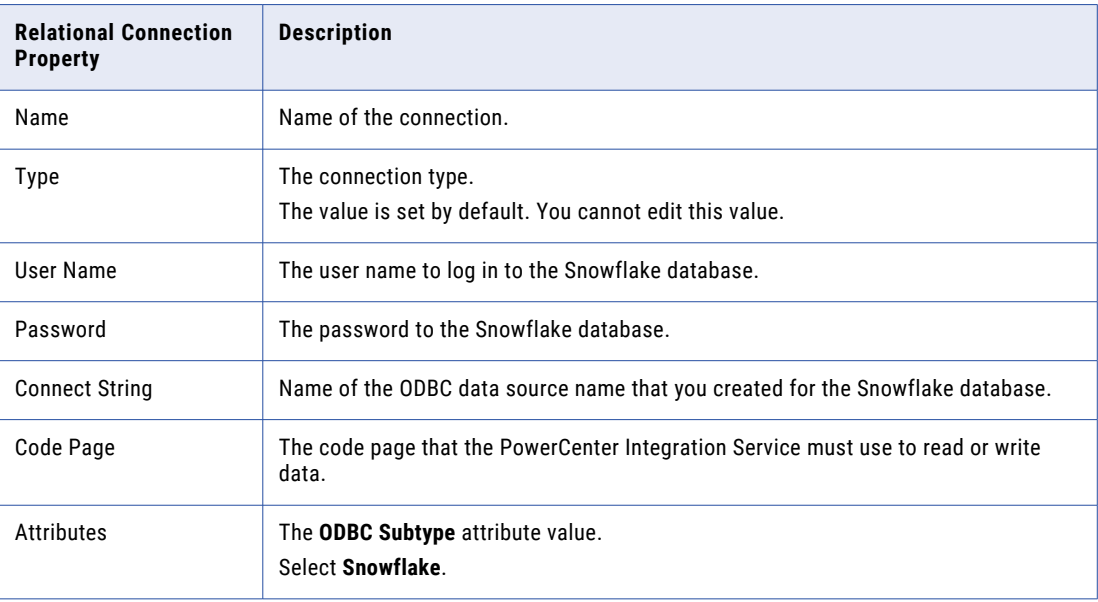

The following image shows the **Relational Connection Browser** and **Relational Connection Editor** dialog boxes where you configure the connection properties:

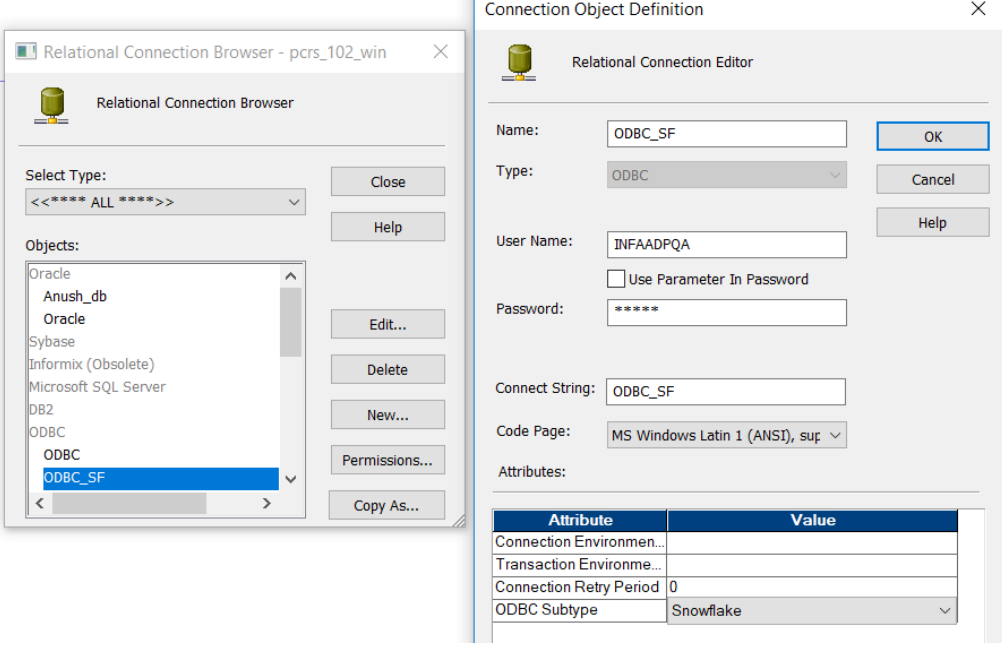

6. Click **OK**.

### Configure a Session for Pushdown Optimization

To optimize the performance of the Snowflake session, configure full pushdown or source pushdown optimization in the session properties.

- 1. Open the session properties for the session that you created.
- 2. On the **Properties** tab, select the value of the **Pushdown Optimization** property as **Full** or **To Source**.

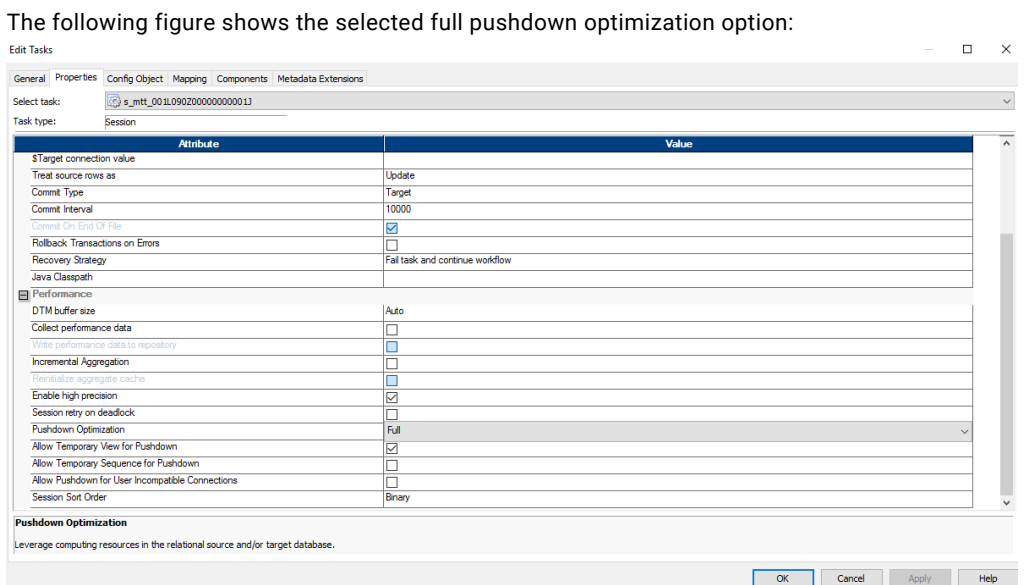

3. Click the **Mapping** tab in the session properties.

<span id="page-57-0"></span>The following figure shows the **Mapping** tab:

| <b>Edit Tasks</b>                                                                     |                    | $  D $ $\times$ $ $                                                                                                    |  |
|---------------------------------------------------------------------------------------|--------------------|----------------------------------------------------------------------------------------------------|--|
|                                                                                       |                    | General   Properties   Config Object   Mapping   Components   Metadata Extensions                                                                      |  |
| Select task:                                                                          |                    | s m ELT_mapping<br>$\blacktriangledown$                                                                                                    |  |
| Task type:                                                                            | Session (Reusable) |                                                                                                    |  |
| Connections                                                                           |                    | <b>Start Page</b>                                                                                                    |  |
| Memory Properties<br><b>G</b> Files and Directories<br>B Sources                      |                    | <b>Configure Mapping</b><br><b>HERRICH</b><br>                                                                                                    |  |
| 50 agg_source1<br>E Fargets<br>test target<br>$\Box$ Transformations<br><b>■ filt</b> |                    | To configure connections, select the Connections node in the tree in the Transformations<br>view.                                                      |  |
|                                                                                       |                    | To edit the reader/writer properties of a source/target, select the Sources or the Targets<br>node in the tree.                                        |  |
|                                                                                       |                    | To edit the partitions, go to the Partitions tab and select a transformation from the tree.                                                            |  |
|                                                                                       |                    | View Pushdown Optimization - view the part of the mapping that will be pushed to the<br>database.                                                      |  |
|                                                                                       |                    | The optimization displayed is based on the value of Pushdown Optimization which is<br>located in the Properties Tab under the Performance subcategory. |  |
|                                                                                       |                    |                                                                                                    |  |
| <b>H</b> Transfo                                                                      | Partitions         |                                                                                                    |  |
| Start Page                                                                            |                    |                                                                                                    |  |

4. Click **Sources** and enter the database name in the **Owner Name** and **Source Table Name** fields in the following format: <Databasename.Schemaname.Tablename>

For Targets, click **Targets** and enter the database name in the **Target Name Prefix** and **Target Table**  Name fields in the following format: <Databasename.Schemaname.Tablename>

5. Click **View Pushdown Optimization** to view the full pushdown optimization logic.

The **Pushdown Optimizer Viewer** window appears and displays the pushdown groups and the SQL that is generated to perform the transformation logic. It displays messages related to each pushdown group. It also displays numbered flags to indicate the transformations in each pushdown group.

# Rules and Guidelines for Functions in Pushdown **Optimization**

Use the following rules and guidelines when you push functions to a Snowflake database:

- **•** To push the TRUNC(DATE) function to the Snowflake database, you must define the date and format arguments.
- **•** The Snowflake aggregate functions accept only one argument, which is a field set for the aggregate function. The PowerCenter Integration Service ignores any filter condition defined in the argument. Ensure that all fields mapped to the target are listed in the GROUP BY clause.
- **•** To push the TO\_CHAR() function to the Snowflake database, you must define the date and format arguments.
- **•** When you push the SYSTIMESTAMP() and SYSDATE() functions to the Snowflake database, do not specify any format. The Snowflake database returns the complete time stamp.
- **•** You cannot push the TO\_BIGINT() or TO\_INTEGER() function with more than one argument to the Snowflake database.
- **•** When you push the REPLACECHR() or REPLACESTR() function to the Snowflake database, the PowerCenter Integration Service ignores the caseFlag argument. For example, both REPLACECHR(false, in\_F\_CHAR, 'a', 'b') and REPLACECHR(true, in\_F\_CHAR, 'a', 'b') return the same value.
- **•** You cannot use millisecond and microsecond values when you push functions to the Snowflake database.
- **•** You can use nanosecond values in the ADD\_TO\_DATE() and TRUNC(DATE) functions only.
- **•** To push the TRUNC(DATE), GET\_DATE\_PART(), and DATE\_DIFF() functions to the Snowflake database, you must use the following time formats as arguments:
	- D
	- DDD
	- HH
	- MI
	- MM
	- SS
	- YYYY

For example, TRUNC (<datefieldname>, 'dd').

For information on date and time related functions, see the following website: [https://docs.snowflake.net/manuals/sql-reference/functions-date-time.html#label-supported-date-time-](https://docs.snowflake.net/manuals/sql-reference/functions-date-time.html#label-supported-date-time-parts)

[parts](https://docs.snowflake.net/manuals/sql-reference/functions-date-time.html#label-supported-date-time-parts)

# <span id="page-59-0"></span>A P P E N D I X A

# Snowflake Data Type Reference

This appendix includes the following topics:

- **•** Data Type Reference Overview, 60
- **•** Snowflake and Transformation Data Types, 60

# Data Type Reference Overview

PowerCenter uses the following data types in Snowflake mappings:

- **•** Snowflake native data types. Snowflake data types appear in Snowflake definitions in a mapping.
- **•** Transformation data types. Set of data types that appear in the transformations. They are internal data types based on ANSI SQL-92 generic data types, which the PowerCenter Integration Service uses to move data across platforms. They appear in all transformations in a mapping.

When the PowerCenter Integration Service reads source data, it converts the native data types to the comparable transformation data types before transforming the data. When the PowerCenter Integration Service writes to a target, it converts the transformation data types to the comparable native data types.

# Snowflake and Transformation Data Types

The following table lists the Snowflake data types that PowerCenter supports and the corresponding transformation data types:

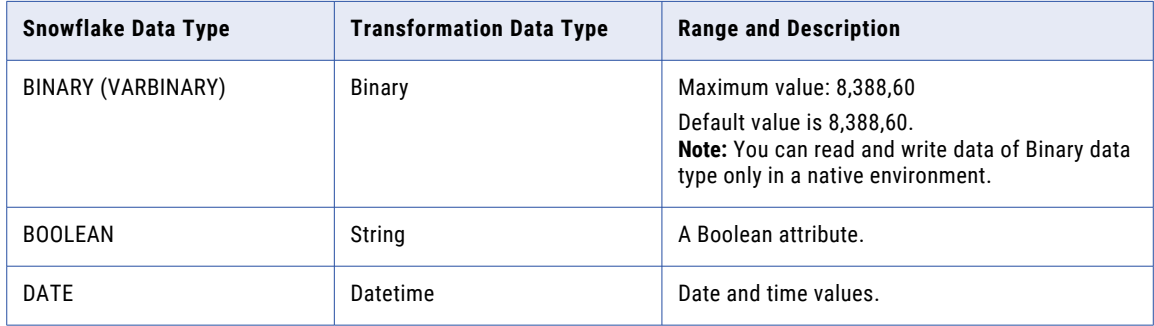

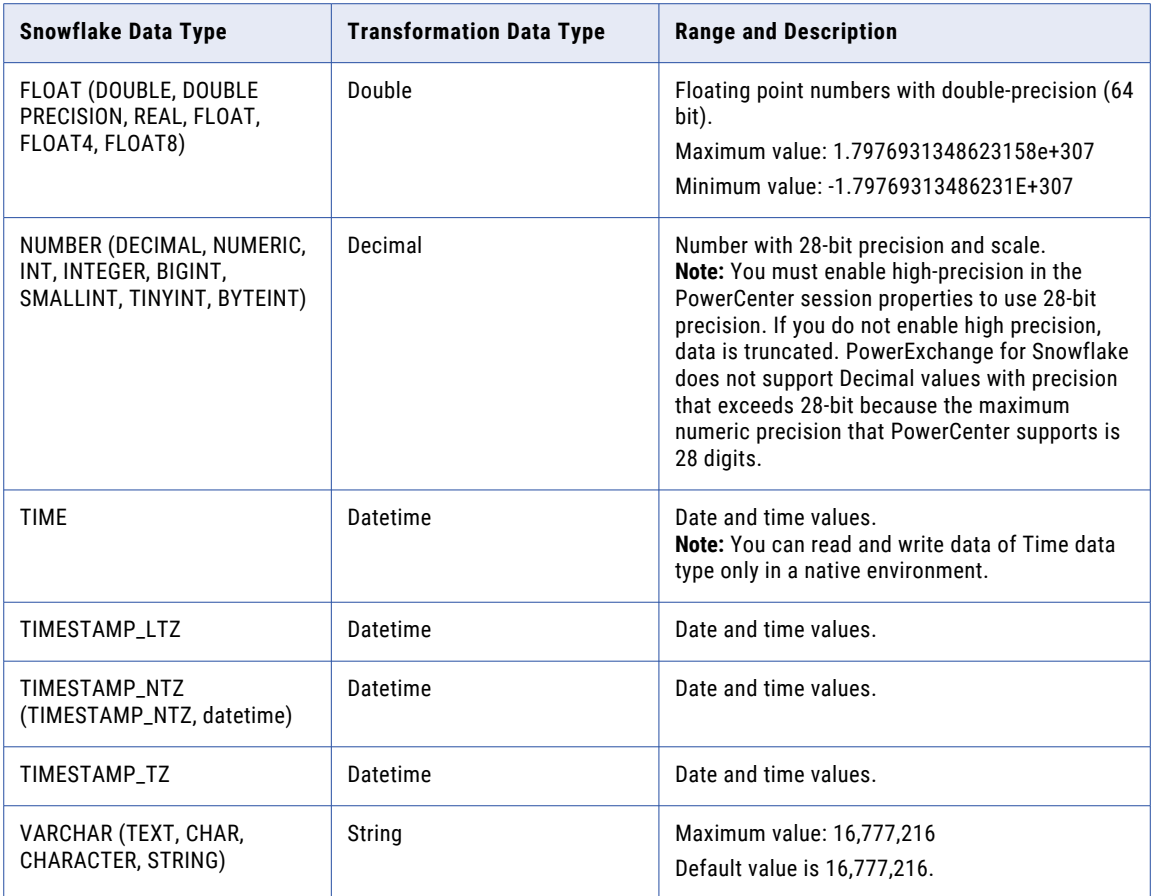

# <span id="page-61-0"></span>**INDEX**

### C

configuration overview  $\frac{9}{2}$  $\frac{9}{2}$  $\frac{9}{2}$ prerequisites [9](#page-8-0) product availability matrix [9](#page-8-0) Configuring Snowflake ODBC connections [51](#page-50-0) configuring source filter [22](#page-21-0) configuring source join [23](#page-22-0)

### D

data types [60](#page-59-0)

### E

expressions update strategy [39](#page-38-0)

### F

filter application source qualifier [21](#page-20-0) source filter [21](#page-20-0) filter conditions [22](#page-21-0)

### I

Import connection properties [13](#page-12-0), [17](#page-16-0) source definition [13,](#page-12-0) [17](#page-16-0) target definition [13](#page-12-0)

### J

Java heap memory [11](#page-10-0) join application source qualifier [23](#page-22-0) source join [23](#page-22-0) join conditions [23](#page-22-0)

### L

Lookup transformation pipeline lookup example [37](#page-36-0) using pipeline in mapping [37](#page-36-0)

### M

mapping example [27](#page-26-0) filter  $\frac{21}{2}$  $\frac{21}{2}$  $\frac{21}{2}$ source [21](#page-20-0) target [21](#page-20-0)

### P

pipeline lookup mapping [37](#page-36-0) mapping example [37](#page-36-0) plug-in registration administrator tool [10](#page-9-0) command line interface [10](#page-9-0) PowerExchange for Snowflake configuration [9](#page-8-0) EBF<sub>[7](#page-6-0)</sub> example [7](#page-6-0) overview [7](#page-6-0) plug-in registration [10](#page-9-0) pushdown optimization overview [48](#page-47-0) transformations  $\frac{50}{2}$  $\frac{50}{2}$  $\frac{50}{2}$ 

### S

session additional JDBC URL parameters [30](#page-29-0) connection configuration [31](#page-30-0) connection properties [30](#page-29-0) database/schema [30](#page-29-0) overview [29](#page-28-0) source properties [31](#page-30-0) target properties [33](#page-32-0) snowflake architecture [7](#page-6-0) cloud data warehouse  $\frac{7}{2}$  $\frac{7}{2}$  $\frac{7}{2}$ mappings [21](#page-20-0) source [13](#page-12-0) target [13](#page-12-0) Snowflake data types [60](#page-59-0)

### T

transformation data types [60](#page-59-0) transformations pushdown optimization [50](#page-49-0)

#### U Update Strategy transformation entering expressions [39](#page-38-0)